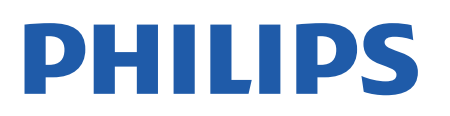

Television

*8106 Series*

# Panduan Penggunaan

43PUS8106 50PUS8106 55PUS8106 65PUS8106

Register your product and get support at www.philips.com/TVsupport

## Daftar isi

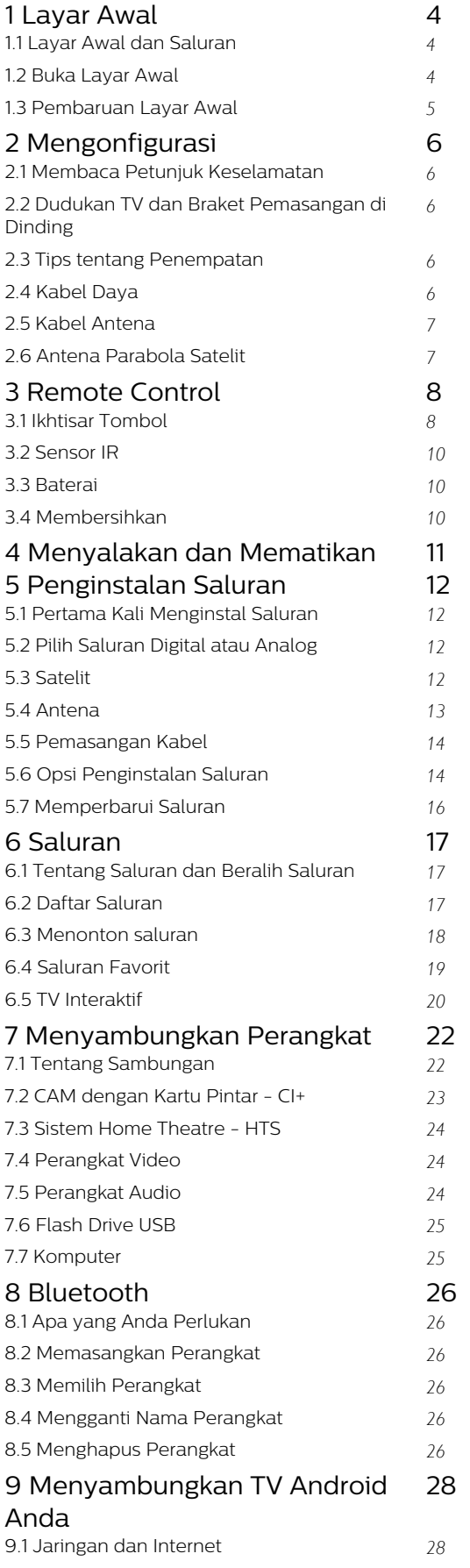

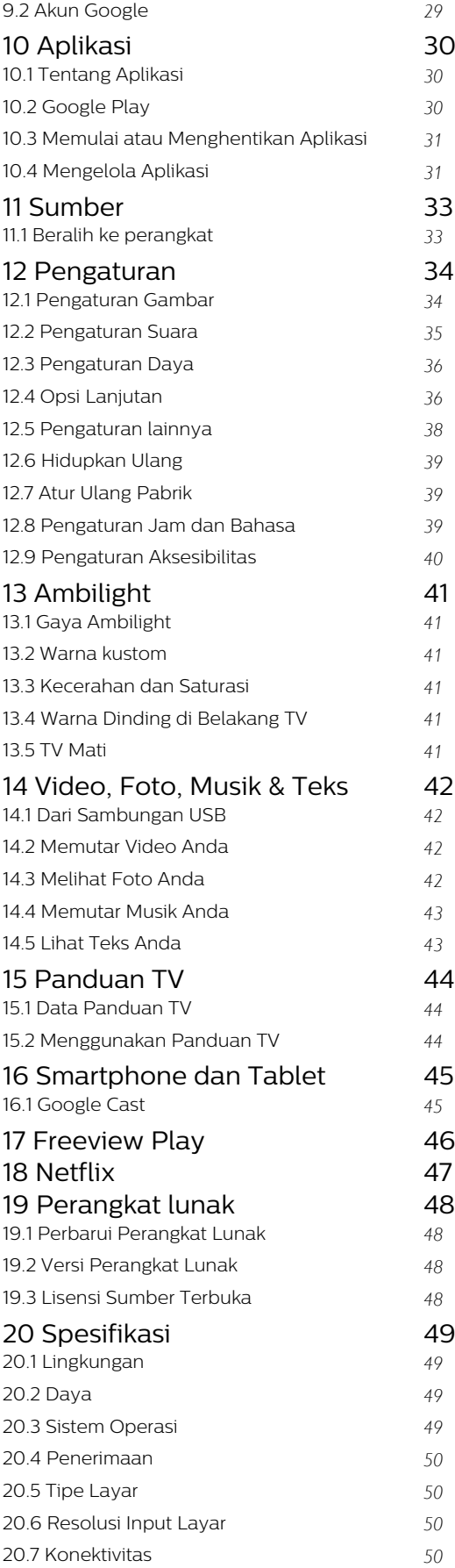

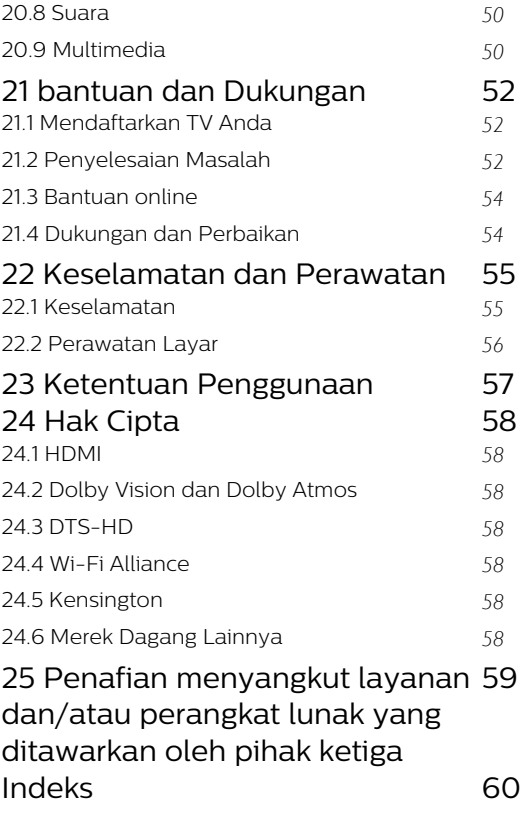

## <span id="page-3-3"></span><span id="page-3-0"></span>1 Layar Awal

### <span id="page-3-1"></span>1.1

## Layar Awal dan Saluran

### Peluncur Halaman Awal

Untuk benar-benar menikmati keunggulan TV Android Anda, hubungkan TV ke Internet. Tekan Home pada remote control untuk mendapatkan layar Awal Android baru. Seperti pada smartphone atau tablet Android Anda, layar Awal adalah pusat TV Anda. Dari sini, Anda bisa memutuskan apa yang akan ditonton dengan menelusuri pilihan hiburan dari aplikasi dan Live TV. Layar Awal Anda memiliki saluran untuk memungkinkan Anda menemukan konten hebat dari aplikasi favorit Anda. Anda juga dapat menambahkan saluran tambahan atau menemukan aplikasi baru untuk mendapatkan lebih banyak konten.

Layar Awal ditata dalam saluran. Aplikasi dapat mengumpulkan rekomendasinya (jika tersedia) sesuai pilihan mereka sendiri sebagai saluran terpisah di layar awal.

#### Aplikasi

Aplikasi favorit Anda diletakkan pada baris pertama. Baris ini berisi beberapa aplikasi yang telah diinstal sebelumnya. Urutan aplikasi ini sesuai perjanjian bisnis dengan penyedia layanan konten. Anda juga dapat menambahkan aplikasi lainnya sebagai favorit dari halaman Aplikasi, seperti Live TV dan MMP (MultiMediaPlayer). Halaman Aplikasi yang dapat dibuka dengan mengeklik ikon Aplikasi di ujung kiri baris Aplikasi.

#### Live TV

Baris Live TV menampilkan program yang sedang berlangsung dari saluran terinstal. Baris ini berisi hingga 10 saluran sebagai rekomendasi untuk Anda memilih saluran TV. Saluran pertama di baris Live TV adalah saluran yang sedang Anda tonton, dan saluran berikutnya akan menjadi saluran pada daftar favorit Anda\*.

\* Catatan: Jika masih tersedia ruang di baris Live TV, saluran tersebut akan menyertakan saluran dari sumber DTV (TV digital).

#### <span id="page-3-2"></span>Putar Saluran berikutnya

Anda dapat selalu mengetahui apa yang akan ditonton berikutnya dari saluran Putar Berikutnya pada layar Awal. Mulailah menonton dari saat Anda meninggalkannya dan dapatkan pemberitahuan tentang episode baru di saluran Putar Berikutnya. Tekan dan tahan tombol Pilih pada film atau acara TV untuk menambahkannya secara langsung ke saluran Putar Berikutnya .

#### Google Play Film & Saluran TV

Sewa film dan acara TV pada saluran ini dari Google Play Film & TV.

#### Channel YouTube

Saluran ini berisi video YouTube yang Direkomendasikan, Langganan, atau Tren.

#### Menyesuaikan saluran

Klik tombol Sesuaikan saluran untuk menambahkan dan menghapus saluran dari layar Awal.

Lihat juga www.support.google.com/androidtv

#### Mengakses pengaturan dari layar Awal

Anda dapat mengakses menu Pengaturan melalui ikon di sudut kanan atas.

#### Mengakses flash drive USB dari Beranda

Untuk melihat file dari USB flash drive, tambahkan aplikasi MMP (MultiMediaPlayer) ke halaman Beranda terlebih dahulu. Tekan Beranda, dengan mengeklik ikon Aplikasi di bagian kiri bawah baris Aplikasi. Anda dapat menambahkan MMPÂ dari halaman Aplikasi.

#### Bilah Sistem pada layar Awal

Bilah Sistem di bagian atas layar Awal berisi fitur berikut ini.

 $\hat{A}$  - Tombol Cari: untuk memicu pencarian Google dengan input suara\* atau teks. Hasil pencarian dan urutannya disajikan sesuai perjanjian bisnis dengan penyedia layanan konten.

 - Pemberitahuan: untuk memberi Anda pesan tentang sistem Smart TV Anda.

 - Sumber input: untuk meluncurkan daftar sumber input dan beralih ke salah satu perangkat yang terhubung.

 - Pengaturan: untuk mengakses semua menu pengaturan dan menyesuaikan pengaturan TV.  $\hat{A}$  - Jam: untuk menunjukkan jam sistem.

\* Catatan: Agar dapat memanfaatkan Asisten Google jika Anda menggunakan remote control tanpa mikrofon, gunakan aplikasi Android TV Remote Control yang tersedia di Google Play Store untuk Android dan Apple App store untuk perangkat iOS.

### $\overline{12}$ Buka Layar Awal

Untuk membuka layar Awal dan membuka itemâ€ $R$ 

1- Tekan Beranda.

2 - Pilih item dan tekan OKÂ untuk membuka atau memulainya.

3 - Menekan Kembali terus-menerus atau menekan Home dapat membuat Anda kembali

#### ke layar Awal.

Saat membuka layar Awal, aplikasi/pemutaran konten latar belakang akan berhenti. Anda harus memilih aplikasi atau konten dari layar Awal untuk melanjutkan.

### <span id="page-4-0"></span> $\overline{13}$ Pembaruan Layar Awal

Anda mungkin menerima pemberitahuan pembaruan dari Google dan telah menginstal versi baru peluncur Halaman Awal. Dengan peluncur Halaman Awal, Anda akan memiliki tampilan dan fitur baru pada layar Awal TV.

#### Sorotan baru pada layar awal Anda

Dengan beberapa tab seperti Home, Discover, Apps, Search, Anda dapat menemukan film dan acara dari layanan dan aplikasi populer Anda. Masuk ke Akun Google Anda untuk mendapatkan rekomendasi pribadi dari layanan streaming berdasarkan apa yang telah Anda tonton dan apa yang menarik bagi Anda.

#### Tampilan baru, navigasi baru

Tentukan apa yang akan ditonton selanjutnya dengan navigasi yang mudah digunakan. Telusuri rekomendasi pribadi Anda, lanjutkan di bagian yang Anda tinggalkan, atau segera temukan aplikasi tertentu menggunakan sistem tab baru.

#### Temukan rekomendasi yang dipersonalisasi

Telusuri acara dan film yang akan Anda sukai pada semua layanan media favorit Anda. Masuk ke Akun Google Anda untuk memulai.

#### Dapatkan rekomendasi di seluruh Google

Layanan Anda disimpan ke Akun Google sehingga Anda dapat memperoleh rekomendasi yang lebih baik di seluruh Google.

## <span id="page-5-5"></span><span id="page-5-0"></span>2 Mengonfigurasi

#### <span id="page-5-1"></span> $\overline{21}$

## Membaca Petunjuk Keselamatan

Baca petunjuk keselamatan terlebih dahulu sebelum menggunakan TV.

Untuk membaca petunjuk keselamatan, buka bagian Keselamatan dan Perawatan pada manual Bantuan ini untuk mendapatkan informasi.

#### <span id="page-5-2"></span> $\overline{22}$

## <span id="page-5-3"></span>Dudukan TV dan Braket Pemasangan di Dinding

### Dudukan TV

Anda dapat menemukan petunjuk pemasangan dudukan TV di Panduan Ringkas yang disertakan dengan TV. Jika panduan ini hilang, Anda dapat mengunduhnya dari [www.philips.com/TVsupport](http://www.philips.com/TVsupport).

Gunakan nomor model TV untuk mencari Panduan Ringkas yang akan diunduh.

### Pemasangan di Dinding

TV Anda juga dipersiapkan

- dengan braket pemasangan di dinding yang
- sesuai VESA (dijual terpisah).

Gunakan kode VESA berikut ini saat membeli braket pemasangan di dinding. . .

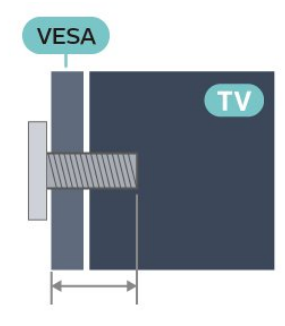

<span id="page-5-4"></span>• 43PUS8106

VESA MIS-F 100x200, M6Â (Min.: 10mm, maks.: 12mm)

• 50PUS8106

VESA MIS-F 200x300, M6Â (Min.: 10mm, maks.: 16mm)

• 55PUS8106

VESA MIS-F 200x300, M6Â (Min.: 10mm, maks.:

16mm)

• 65PUS8106 VESA MIS-F 300x300, M6Â (Min.: 12mm, Maks.: 20 mm)

#### Perhatian

Pemasangan TV di dinding memerlukan keahlian khusus dan hanya boleh dilakukan oleh personel berkualifikasi. Pemasangan TV di dinding harus memenuhi standar keselamatan agar sesuai dengan berat TV. Selain itu, baca juga tindakan keselamatan sebelum mengatur posisi TV.

TP Vision Europe B.V. menyatakan tidak bertanggung jawab atas pemasangan yang tidak tepat atau pemasangan yang mengakibatkan kecelakaan atau cedera.

 $\overline{23}$ 

## Tips tentang Penempatan

• Atur posisi TV sedemikian rupa sehingga cahaya lampu tidak menyorot langsung ke layar.

• Redupkan pencahayaan di dalam ruangan untuk efek Ambilight yang terbaik.

• Jarak ideal untuk menonton TV adalah 2 hingga 5 kali ukuran layarnya secara diagonal. Saat duduk, mata Anda harus sejajar dengan bagian tengah layar.

• Jika dipasang di dinding, atur posisi TV dengan jarak hingga 15 cm dari dinding.

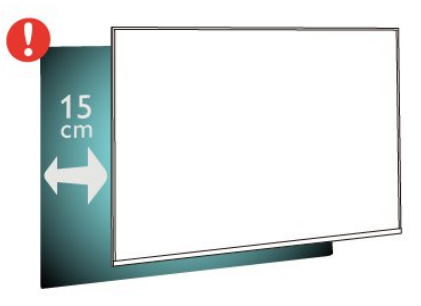

#### Catatan:

Jauhkan TV dari sumber-sumber yang menghasilkan debu, seperti kompor. Sebaiknya Anda membersihkan debu secara berkala agar debu tidak masuk ke TV.

## $\overline{24}$ Kabel Daya

 $\cdot$  Masukkan kabel daya ke konektor $\hat{A}$  POWER $\hat{A}$  di bagian belakang TV.

• Pastikan kabel daya dicolokkan dengan rapat ke konektor.

• Pastikan steker daya, di soket dinding, selalu dapat diakses.

• Jika Anda mencabut kabel daya, selalu tarik stekernya, jangan kabelnya

<span id="page-6-2"></span>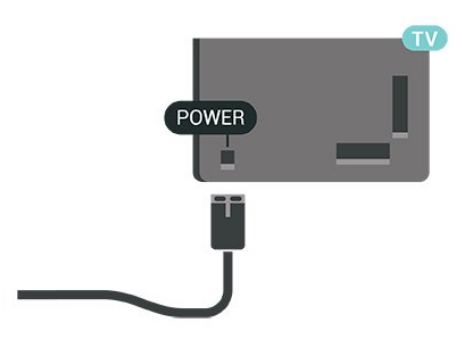

Meskipun konsumsi daya TV ini sangat rendah pada saat siaga, cabut kabel daya untuk menghemat energi jika TV tidak digunakan dalam jangka waktu panjang.

### <span id="page-6-0"></span>2.5 Kabel Antena

Colokkan steker antena dengan kuat ke soket Antena di bagian belakang TV.

Anda dapat menyambungkan antena Anda sendiri atau sinyal antena dari sistem distribusi antena. Gunakan konektor antena RF IEC Koaks 75 Ohm.

Gunakan sambungan antena ini untuk mendapatkan sinyal input digital atau analog.

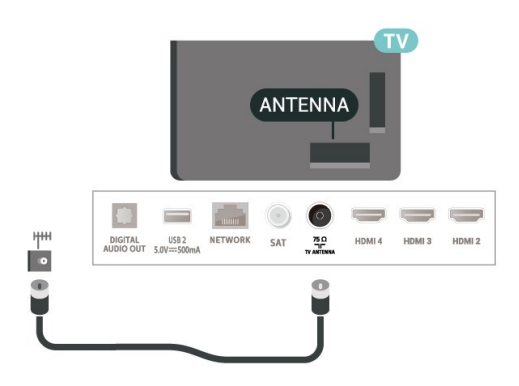

### <span id="page-6-1"></span>2.6 Antena Parabola Satelit

Pasang konektor satelit jenis-F ke sambungan satelit SATÂ di bagian belakang TV.

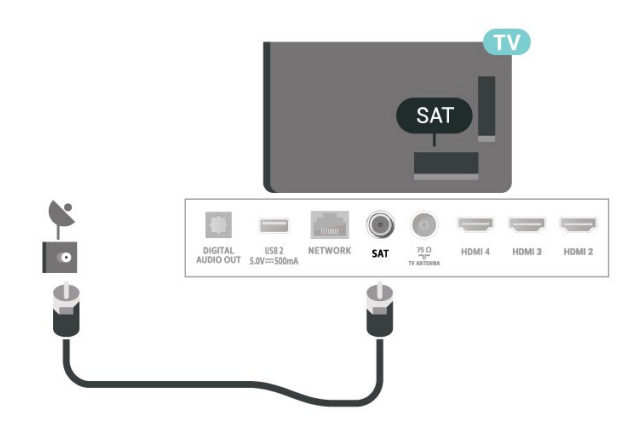

## <span id="page-7-0"></span> $\overline{3}$ Remote Control

### <span id="page-7-1"></span> $\overline{31}$ Ikhtisar Tombol

### Bagian Atas

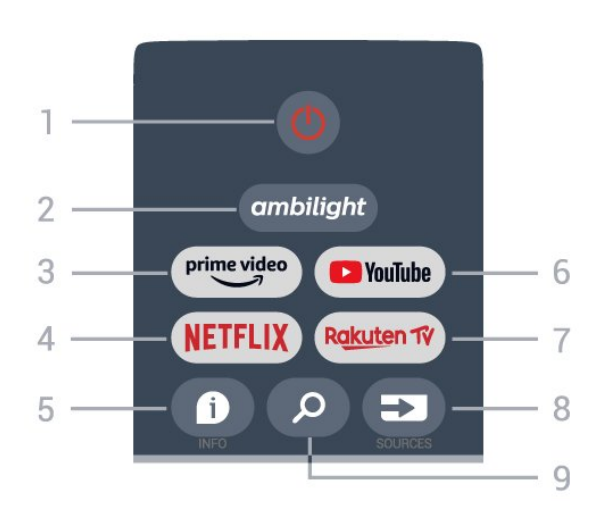

1 - Power (Siaga/Nyala)

Untuk menghidupkan TV atau kembali ke Siaga.

#### 2 - Ambilight

Untuk memilih salah satu gaya Ambilight.

#### 3 - Amazon Prime Video

Untuk meluncurkan Aplikasi Amazon Prime Video.

#### 4 - NETFLIX

Untuk meluncurkan Aplikasi Netflix dengan TV dalam keadaan menyala atau siaga.

• Jika berlangganan keanggotaan Netflix, Anda dapat menikmati Netflix di TV ini. TV Anda harus tersambung ke Internet.

• Untuk membuka Netflix, tekan tombol NETFLIX untuk membuka Aplikasi Netflix. Anda dapat segera membuka Netflix dari TV saat siaga.

#### $5 - INFO$

Tekan untuk membuka layar informasi program. Tekan sekali untuk menampilkan informasi saluran singkat, tekan lagi untuk menampilkan layar yang diperluas dengan judul program dan informasi lainnya, tekan lagi untuk menampilkan informasi program lengkap. Terus menekan tombol dapat mengalihkan ke tampilan informasi yang berbeda.

#### 6 -Â YouTube

Untuk meluncurkan Aplikasi YouTube.

#### 7 - Rakuten TV

Untuk meluncurkan Aplikasi Rakuten TV.

\* Catatan: Aplikasi Rakuten TV tidak tersedia di semua negara.

#### 8 - SOURCES

Untuk membuka atau menutup menu Sumber.

#### 9 - SEARCH

Untuk memulai pencarian dengan mengetik.

### Atas (untuk model UK)

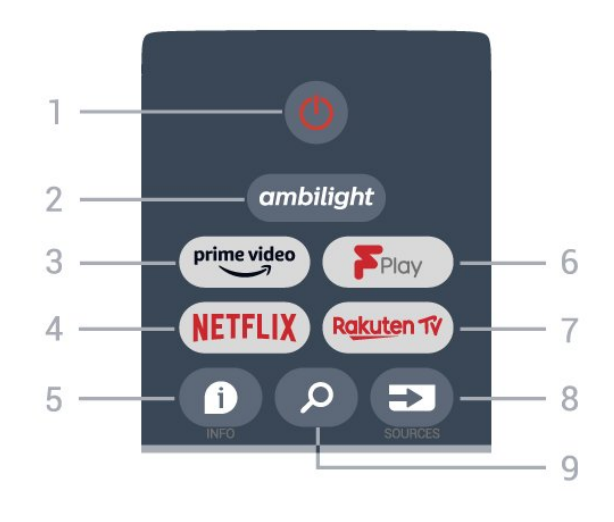

#### 1 - Power (Siaga/Nyala)

Untuk menghidupkan TV atau kembali ke Siaga.

#### 2 - Ambilight

Untuk memilih salah satu gaya Ambilight.

#### 3 - Amazon Prime Video

Untuk meluncurkan Aplikasi Amazon Prime Video.

#### 4 - NETFLIX

Untuk meluncurkan Aplikasi Netflix dengan TV dalam keadaan menyala atau siaga.

• Jika berlangganan keanggotaan Netflix, Anda dapat menikmati Netflix di TV ini. TV Anda harus tersambung ke Internet.

• Untuk membuka Netflix, tekan tombol NETFLIX untuk membuka Aplikasi Netflix. Anda dapat segera membuka Netflix dari TV saat siaga.

#### $5 - INFO$

Tekan untuk membuka layar informasi program. Tekan sekali untuk menampilkan informasi saluran singkat, tekan lagi untuk menampilkan layar yang diperluas dengan judul program dan informasi lainnya, tekan lagi untuk menampilkan informasi program lengkap. Terus menekan tombol dapat mengalihkan ke tampilan informasi yang berbeda.

#### 6 -Â Freeview Play

Untuk meluncurkan Freeview Play.

#### 7 - Rakuten TV

Untuk meluncurkan Aplikasi Rakuten TV.

#### 8 - SOURCES

Untuk membuka atau menutup menu Sumber.

#### 9 - SEARCH

### Tengah

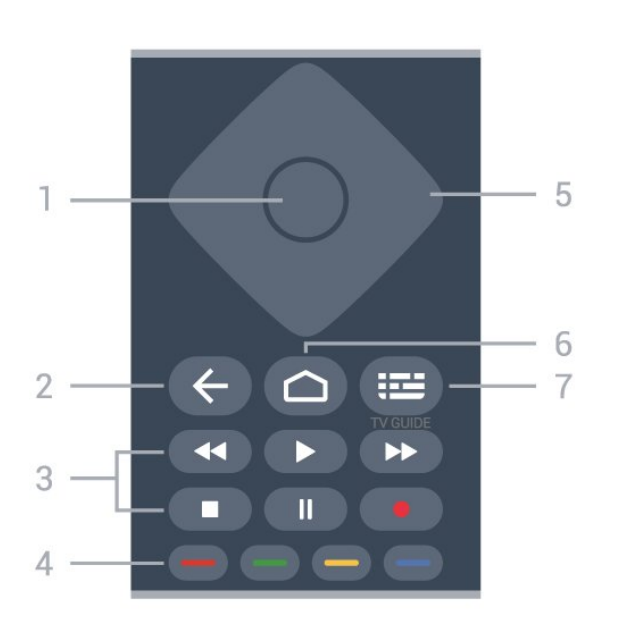

#### 1 - tombol OK

Untuk mengonfirmasi pilihan atau pengaturan. Untuk membuka daftar saluran ketika menonton TV.

#### 2 - Back

• untuk kembali ke menu atau sumber TV sebelumnya.

• Untuk kembali ke Aplikasi sebelumnya.

#### 3 - Playback dan Record

- Play, untuk memutar.
- Pause, untuk menjeda pemutaran
- Stop, untuk menghentikan pemutaran
- Rewind, untuk memutar mundur
- Fast forward, untuk memutar maju cepat
- Record, fungsi ini tidak didukung.

#### 4 - tombol Warna

Ikuti petunjuk di layar untuk memilih opsi atau operasi lainnya.

Tekan tombol Biru pada layar Awal untuk membuka Bantuan.

#### 5 - tombol Navigasi

Untuk berpindah ke atas, ke bawah, ke kiri atau ke kanan.

#### 6 - Home

Untuk membuka menu Awal.

#### 7 - TV GUIDE

Untuk membuka atau menutup Panduan TV.

### Bagian Bawah

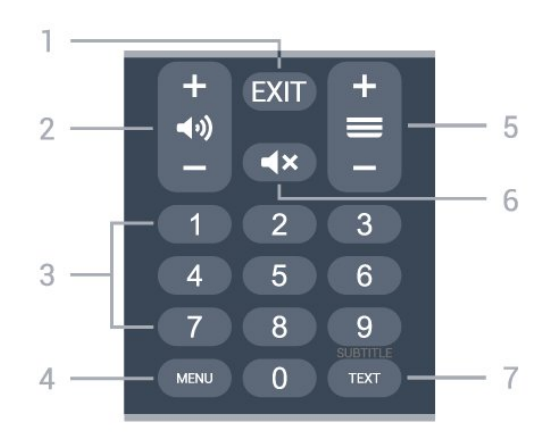

#### $1 - \hat{A}$  EXIT

Untuk keluar dari menu atau Aplikasi saat ini.

### 2 - Volume

Tekan + atau - untuk menyesuaikan level volume.

#### 3 - tombol Angka

Untuk memilih saluran secara langsung.

#### 4 -Â MENU

Untuk membuka Menu TV dengan fungsi TV biasa.

#### 5 - Channel

Tekan + atau -Â untuk beralih ke saluran berikutnya atau sebelumnya dalam daftar saluran. Untuk membuka halaman berikutnya atau sebelumnya di Teks/Teleteks.

#### 6 - Mute

Untuk menonaktifkan atau mengaktifkan suara lagi.

#### 7 - TEXT / SUBTITLE

Untuk membuka atau menutup Teks/Teleteks. Tekan yang lama untuk membuka halaman Terjemahan.

### Bawah (untuk model UK)

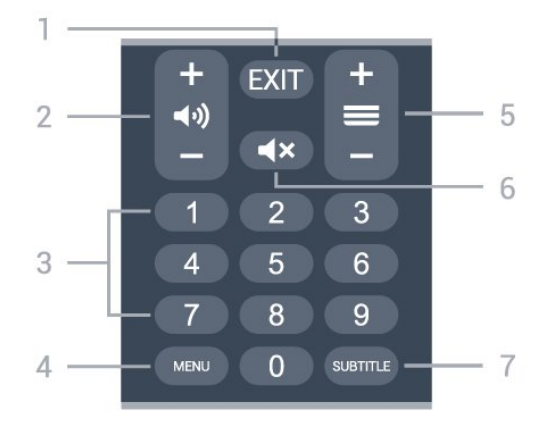

 $1 - \hat{A}$  EXIT Untuk keluar dari menu atau Aplikasi saat ini.

#### 2 - Volume

<span id="page-9-3"></span>Tekan + atau - untuk menyesuaikan level volume.

#### 3 - tombol Angka

Untuk memilih saluran secara langsung.

#### 4 -Â MENU

Untuk membuka Menu TV dengan fungsi TV biasa.

#### 5 - Channel

Tekan + atau -Â untuk beralih ke saluran berikutnya atau sebelumnya dalam daftar saluran. Untuk membuka halaman berikutnya atau sebelumnya di Teks/Teleteks.

#### 6 - Mute

Untuk menonaktifkan atau mengaktifkan suara lagi.

#### $7 - \hat{A}$  SUBTITLE  $\hat{A}$

Untuk membuka halaman Subtitle.

### <span id="page-9-0"></span> $\overline{32}$ Sensor IR

<span id="page-9-2"></span>Namun, TV juga bisa menerima perintah dari remote control yang menggunakan IR (inframerah) untuk mengirimkan perintah. Jika Anda menggunakan remote control tersebut, selalu pastikan Anda mengarahkan remote control ke sensor inframerah di bagian depan TV.

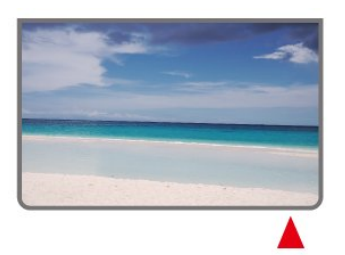

#### Peringatan

Jangan meletakkan benda apa pun di depan sensor IR pada TV, karena sinyal IR dapat terhalang.

### <span id="page-9-1"></span> $\overline{33}$ Baterai

Jika TV tidak bereaksi saat tombol remote control ditekan, daya baterai mungkin kosong.

Untuk mengganti baterai, buka wadah baterai pada sisi belakang bawah remote control.

**1 -** Geser pintu baterai ke arah yang ditunjukkan oleh anak panah.

**2 -** Ganti baterai lama dengan 2 baterai jenis

AAA-1.5V. Pastikan ujung + dan - baterai sejajar dengan tanda + dan -.

**3 -** Atur ulang posisi pintu baterai dan geser kembali hingga berbunyi klik.

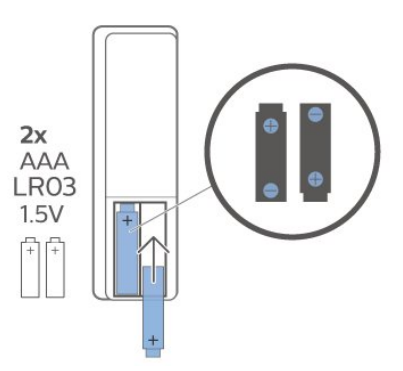

Keluarkan baterai jika Anda tidak menggunakan remote kontrol dalam waktu lama.

Buang baterai lama Anda secara aman sesuai dengan petunjuk akhir penggunaan.

Untuk informasi selengkapnya, di Bantuan, pilih Kata kunci. dan cari Akhir penggunaan.

### 3.4 Membersihkan

Remote kontrol Anda memiliki lapisan tahan goresan.

Untuk membersihkan remote control, gunakan kain lembap yang halus. Jangan pernah gunakan bahan seperti alkohol, bahan kimia atau pembersih rumah tangga pada remote control.

## <span id="page-10-1"></span><span id="page-10-0"></span> $\overline{4}$ Menyalakan dan Mematikan

Pastikan TV tersambung ke kabel AC utama. Lampu indikator di bagian bawah TV akan menyala.

#### Mengaktifkan

Tekan Daya di remote control untuk menyalakan TV. Anda juga dapat menekan tombol joystick kecil di bagian bawah TV untuk menyalakan TV jika Anda tidak dapat menemukan remote control atau baterainya sudah habis.

#### Beralih ke siaga

Untuk mengalihkan TV ke siaga, tekan Daya di remote control. Anda juga dapat menekan tombol joystick kecil di bagian bawah TV.

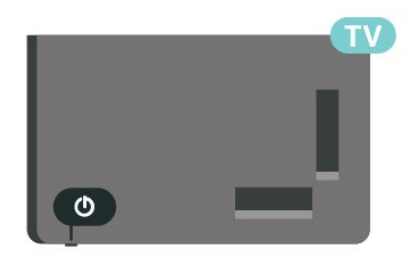

Dalam mode siaga, TV masih tersambung ke daya listrik tetapi mengonsumsi energi yang sangat sedikit.

Untuk mematikan TV sepenuhnya, cabut steker daya. Saat mencabut steker daya, selalu tarik steker daya tersebut, jangan kabelnya. Pastikan Anda selalu memiliki akses sepenuhnya terhadap steker, kabel, dan stopkontak.

## <span id="page-11-4"></span><span id="page-11-0"></span>5 Penginstalan Saluran

#### <span id="page-11-3"></span><span id="page-11-1"></span>5.1

## Pertama Kali Menginstal Saluran

Untuk menginstal saluran saat penginstalan TV pertama

Pada penginstalan TV pertama, Anda dapat mengikuti petunjuk di layar untuk mengatur bahasa menu, koneksi jaringan, login ke akun Google, memilih negara Anda, dan menyelesaikan pengaturan dasar lainnya untuk TV. Selain itu, Anda juga dapat menginstal saluran selama penginstalan TV pertama.

Untuk menginstal saluran saat penginstalan TV pertamaâ€⊠

**1 -** Penginstalan TV pertama dimulai dari layar Selamat Datang dengan opsi pengaturan bahasa. Ikuti petunjuk di layar untuk menyelesaikan beberapa pengaturan TV hingga bagian penginstalan saluran. **2 -** Penginstalan saluran saat penginstalan TV pertama dimulai dari\* Penginstalan Satelit, tekan Mulai jika Anda ingin menginstal saluran satelit. Tekan Lewati untuk melewati penginstalan satelit dan berpindah ke halaman penginstalan Antena atau Kabel.

**3 -** Ikuti petunjuk di layar untuk menyelesaikan salah satu tipe penginstalan saluran sebagai pilihan Anda. Anda dapat menginstal tipe penginstalan saluran lain nanti pada MENU > Opsi TV > Pengaturan > Saluran.

\* Catatan: Urutan jenis penginstalan saluran mungkin berbeda, tergantung pengaturan negara yang baru Anda pilih. Penginstalan Antena dan Kabeldapat menjadi opsi prioritas. Dalam hal ini, Penginstalan Satelit akan tersedia setelah Lewati dipilih.

Untuk perincian lebih lanjut tentang penginstalan saluran Satelit, Antena, dan Kabel, lihat bagian petunjuk penginstalan masing-masing.

#### <span id="page-11-2"></span> $\overline{52}$

## Pilih Saluran Digital atau Analog

Saat memindai dan menginstal saluran, hanya saluran sumber TV saat ini yang akan dipindai. Jika sumber TV Anda saat ini adalah DTV, pemindaian saluran diterapkan pada saluran digital. Jika sumber TV Anda saat ini adalah ATV, pemindaian saluran diterapkan pada saluran analog.

Untuk mengatur atau mengubah sumber TV, tekan SOURCES dan pilih DTV atau ATV.

### $\overline{5}$ **Satelit**

### Pemasangan Satelit

Harap diperhatikan bahwa sebelum menginstal saluran, Anda harus terlebih dahulu mengubah Mode Penginstalan Saluran ke mode yang ingin Anda instal. Untuk penginstalan saluran Satelit, Anda perlu mengubah Mode penginstalan Saluran ke Satelit Umum atau Satelit Pilihan terlebih dahulu, lalu memulai penginstalan.

Untuk menginstal saluran Satelit...

**1 -** Tekan Awal > Pengaturan > Saluran > Mode Penginstalan Saluran dan tekan OK. **2 -** Pilih Satelit Umum atau Satelit Pilihan, lalu kembali ke Saluran. 3 - Pilih Saluran > Pemindaian ulang satelit atau Penalaan Manual Satelit dan tekan OK.

Atau, saat menonton saluran TV, Anda dapat melakukan pemindaian saluran dengan...

MENU $\hat{A} > \hat{A}$  Tombol Navigasi $\hat{A}$  atas  $>\hat{A}$  Saluran $\hat{A} > \hat{A}$  Saluran

### Pemindaian Ulang Satelit dan Penalaan Manual Satelit

Memindai saluran dengan Pemindaian ulang satelit

Untuk memulai Pemindaian ulang satelitâ€ $\mathbb{A}$ Â

- 1 Tekan Awal > Pengaturan >Â Saluran
- >ŠMode Penginstalan Saluran dan tekan OK.

**2 -** Pilih Satelit Umum atau Satelit Pilihan, lalu kembali ke Saluran.

3 - Pilij Saluran > Pemindaian ulang satelit dan tekan OK.

**4 -** Pilih Berikutnya untuk melanjutkan pemindaian atau pilih Lainnya untuk menemukan lebih banyak tipe pemindaian untuk sistem satelit berbeda. Tergantung sistem satelit Anda, ada 5 tipe mode Pemindaian satelit yang bisa dipilih.

- Tunggal Memindai saluran dari satelit tunggal.
- Tone Burst Memindai saluran dari hingga 2 satelit.
- DiSEqC 1.0 Memindai saluran dari hingga 4 satelit.
- Unicable I Memindai saluran dari hingga 2 satelit

dengan hingga 8 Nomor Pita Pengguna. • Unicable II - Memindai saluran dari hingga 4 satelit dengan hingga 32 Nomor Pita Pengguna. **5 -** Pilih Berikutnya untuk langsung memulai pemindaian dengan pengaturan satelit saat ini. **6 -** Pilih Nama satelit untuk melihat dan mengubah pengaturan satelit. Setelah pengaturan satelit dikonfirmasi, tekan Kembali dan pilih Berikutnya untuk memulai pemindaian.

Item pengaturan satelit mencakup semua informasi satelit.

• Status Satelit - Item tidak diizinkan untuk dimodifikasi jika Anda memilih Satelit pilihan, tetapi diizinkan di Satelit umum. Tekan tombol Navigasi kiri atau kanan untuk mengatur Status ke ON atau OFF dari satelit yang dipilih.

• Pilihan satelit - Item hanya untuk menunjukkan nama satelit, tidak diizinkan untuk memodifikasi. • Mode pemindaian - Tekan tombol Navigasi kiri atau kanan untuk mengatur mode pemindaian ke Penuh

atau Jaringan . • Tipe pemindaian - Tekan tombol Navigasi kiri atau kanan untuk menetapkan jenis pemindaian ke Semua, Hanya Saluran Terenkripsi, atau Hanya Saluran Gratis.

• Tipe penyimpanan - Tekan tombol Navigasi kiri atau kanan untuk mengatur jenis penyimpanan ke Semua, Hanya Saluran Digital, atau Hanya Saluran Radio. • Konfigurasi LNB - Tekan OK untuk melihat atau menyesuaikan konfigurasi LNB untuk Daya LNB, Frekuensi LNB, Nada 22kHz, kualitas sinyal, dan Tingkat sinyal.

• Transponder - Tekan OK untuk menyesuaikan pengaturan Transponder untuk Frekuensi, Laju Simbol, dan Polarisasi.

• Kualitas sinyal - Melihat kualitas sinyal satelit yang ditampilkan oleh nilai antara 0 dan 100.

• Tingkat sinyal - Melihat tingkat sinyal satelit yang ditampilkan oleh nilai antara 0 dan 100.

#### Memindai saluran dengan penalaan manual Satelit

Penalaan Manual Satelit digunakan untuk memindai hanya satu satelit dengan mengatur Transponder satelit yang dipilih. Dalam kondisi pemindaian ini, hanya penyesuaian Transponder yang diizinkan, item pengaturan lain dinonaktifkan.

### Konfigurasi Unicable

#### Sistem Unicable

<span id="page-12-0"></span>Anda dapat menggunakan sistem Kabel Tunggal atau sistem Unicable untuk menyambungkan antena parabola ke TV. Sistem Kabel Tunggal menggunakan satu kabel untuk menyambungkan parabola antena ke semua tuner satelit di sistemnya. Sistem Kabel

Tunggal biasanya digunakan di bangunan apartemen. Jika Anda menggunakan sistem Unicable, TV akan meminta Anda untuk menetapkan nomor pita pengguna dan frekuensi yang terkait saat penginstalan.

Jika Anda mengetahui beberapa saluran lenyap setelah penginstalan Unicable, penginstalan lain mungkin telah dilakukan di saat yang sama pada sistem Unicable. Lakukan penginstalan lagi untuk menginstal saluran yang hilang.

#### Nomor Pita Pengguna

Di sistem Unicable, tiap tuner satelit yang tersambung harus diberi nomor (misalnya, 0, 1, 2 atau 3 dll.).

Anda dapat menemukan pita pengguna yang tersedia beserta nomornya di switchbox Unicable. Pita pengguna terkadang disingkat dengan UB. Jika Anda memilih Unicable di pengaturan, TV akan meminta Anda untuk menetapkan nomor pita pengguna yang unik untuk tiap tuner satelit bawaan. Tuner satelit tidak boleh memiliki nomor pita pengguna yang sama dengan satelit lain di sistem Unicable.

#### Frekuensi Pita Pengguna

Di dekat nomor pita pengguna yang unik, penerima satelit bawaan memerlukan frekuensi dari nomor pita pengguna yang dipilih. Frekuensi tersebut sering ditampilkan di dekat nomor pita pengguna pada switchbox Unicable.

### CAM Satelit

Jika Anda menggunakan CAM (CI+) †"Modul Akses Bersyarat dengan kartu pintar â $\epsilon$ " untuk menonton saluran satelit, sebaiknya lakukan penginstalan satelit dengan CAM terpasang pada TV.

Sebagian besar CAM digunakan untuk mengatasi saluran yang diacak.

CAM generasi terbaru dapat menginstal sendiri semua saluran satelit di TV Anda. CAM akan mengundang Anda untuk menginstal satelit dan salurannya. CAM tersebut tidak hanya menginstal dan mengurut saluran tetapi juga menangani pembaruan saluran secara berkala.

Untuk membuka menu CAM (CI+)...

Tekan MENUÂ >Â Opsi TVÂ >Â Kartu CIÂ dan tekan OK

### <span id="page-13-2"></span>Pemasangan Antena

Harap diperhatikan bahwa sebelum menginstal saluran, Anda harus terlebih dahulu mengubah Mode Penginstalan Saluran ke mode yang ingin Anda instal. Untuk penginstalan saluran Antena, Anda perlu mengganti Mode Penginstalan Saluran ke Antena terlebih dahulu, lalu memulai penginstalan.

Untuk menginstal saluran Antena...

**1 -** Tekan Awal > Pengaturan > Saluran > Mode Penginstalan Saluran dan tekan OK.

**2 -** PilihAntena kemudian kembali ke Saluran.

3 - Pilih Saluran > Pemindaian Saluran dan tekan OK

Atau, saat menonton saluran TV, Anda dapat melakukan pemindaian saluran dengan...

<span id="page-13-1"></span>MENU > Tombol Navigasi atas  $>\hat{A}$  Saluran $\hat{A} > \hat{A}$  Saluran

### Pemilihan Jaringan Favorit

Untuk memilih jaringan favorit ...

1 - Saat menonton TV, tekan MENUÂ > Â Opsi  $TV\hat{A} > \hat{A}$  Pengaturan $\hat{A} > \hat{A}$  Saluran $\hat{A} > \hat{A}$ Saluran dan tekan OK.

2 - Pilih Pemilihan Jaringan Favorit dan tekan OK.

**3 -** Ikuti petunjuk pada layar.

4 - Tekan Kembali, berulang kali jika perlu, untuk menutup menu.

### <span id="page-13-0"></span>5.5

## Pemasangan Kabel

Harap diperhatikan bahwa sebelum menginstal saluran, Anda harus terlebih dahulu mengubah Mode Penginstalan Saluran ke mode yang ingin Anda instal. Untuk penginstalan saluran Kabel, Anda perlu mengganti Mode Penginstalan Saluran ke Kabel terlebih dahulu, kemudian memulai penginstalan.

Untuk menginstal saluran Kabel...

**1 -** Tekan Awal > Pengaturan > Saluran > Mode Penginstalan Saluran dan tekan OK.

**2 -** Pilih Kabel kemudian kembali ke Saluran.

3 - Pilih Saluran > Pemindaian Saluran dan

tekan OK.

4 - Tekan tombol Navigasi kiri atau kanan untuk memilih mode pemindaian.

#### Pemindaian penuh

**1 -** Pilih Penuh.

2 - Pilih Pindai dan tekan OKÂ untuk memulai. Hal ini akan memerlukan waktu beberapa menit.

Pemindaian Cepat atau Pemindaian Lanjutan

1 - Pilih Cepat atau Lanjutan.

2 - Anda dapat mengatur Frekuensi (KHz) dan ID Jaringan.

3 - Pilih Pindai dan tekan OKÂ untuk memulai. Hal ini akan memerlukan waktu beberapa menit.

Atau, saat menonton saluran TV, Anda dapat melakukan pemindaian saluran dengan...

MENU $\hat{A} > \hat{A}$  Tombol Navigasi $\hat{A}$  atas > Saluran >Â Saluran

### 5.6 Opsi Penginstalan Saluran

### Pemindaian RF Tunggal dan Kualitas Penerimaan

Anda dapat memeriksa kualitas dan kekuatan sinyal saluran digital. Â Jika Anda memiliki antena sendiri, Anda dapat mengubah posisi antena untuk mencoba dan meningkatkan penerimaan.

Untuk memeriksa kualitas penerimaan saluran  $dieitalA \in \mathbb{R}$ 

**1 -** Saat menonton TV, tekan MENU > Opsi TV > Pengaturan > Saluran > Saluran > Pemindaian RF Tunggal dan tekan OK.

2 - Pilih Saluran RF.

3 - Tekan tombol Navigasi kiri atau kanan untuk memilih saluran dan tekan OK. Tingkat sinyal dan kualitas sinyal ditampilkan untuk saluran ini.

4 - Tekan Kembali, berulang kali jika perlu, untuk menutup menu.

### Pemindaian Saluran atau Jenis Penyimpanan

Anda dapat mengatur jenis saluran yang akan dipindai atau disimpan.

Untuk mengatur jenis pemindaian saluran... 1 - Saat menonton TV, tekan MENUÂ >Â Opsi  $TV\hat{A} > \hat{A}$  Pengaturan $\hat{A} > \hat{A}$  Saluran $\hat{A} > \hat{A}$ 

#### <span id="page-14-0"></span>Saluran dan tekan OK.

2 - PilihÂ, Jenis Pemindajan Saluran dan tekan OK

**3 -** Pilih jenis pemindaian yang Anda inginkan dan tekan OK.

4 - Tekan Kembali, berulang kali jika perlu, untuk menutup menu.

Untuk mengatur jenis penyimpanan saluran...

1 - Saat menonton TV, tekan MENUÂ >Â Opsi  $TV\hat{A} > \hat{A}$  Pengaturan $\hat{A} > \hat{A}$  Saluran $\hat{A} > \hat{A}$ Saluran dan tekan OK.

2 - Pilih Jenis Penyimpanan Saluran dan tekan OK.

**3 -** Pilih jenis penyimpanan yang Anda inginkan dan tekan OK

4 - Tekan Kembali, berulang kali jika perlu, untuk menutup menu.

### Melewati Saluran

Anda dapat melewati saluran yang tidak ingin Anda tonton.

Untuk mengatur saluran yang dilewati ...

1 - Saat menonton TV, tekan MENUÂ >Â Opsi  $TV\hat{A} > \hat{A}$  Pengaturan $\hat{A} > \hat{A}$  Saluran $\hat{A} > \hat{A}$ Saluran dan tekan OK

2 - Pilih Melewati Saluran<sup>\*</sup> dan tekan OK. **3 -** Pilih saluran yang ingin Anda lewati dan

tekan OK. Tanda centang ditampilkan.

4 - Tekan Kembali, berulang kali jika perlu, untuk menutup menu.

\* Catatan: Anda tidak dapat melewati saluran yang sedang ditonton saat ini.

### Urutan Saluran

Anda dapat menukar posisi pada daftar saluran untuk setiap saluran.

#### Untuk menukar nomor saluran...

1 - Saat menonton TV, tekan MENUÂ >Â Opsi  $TV\hat{A} > \hat{A}$  Pengaturan $\hat{A} > \hat{A}$  Saluran $\hat{A} > \hat{A}$ Saluran dan tekan OK

2 - Pilih Urutan Saluran<sup>\*</sup> dan tekan OK **3 -** Tekan OK untuk memilih saluran, lalu tekan tombol Navigasi naik atau turun untuk memilih saluran lain. Posisi saluran pertama yang dipilih dan saluran kedua yang dipilih akan saling ditukar. **4 -** Tekan tombol Biru Keluar untuk menyelesaikan operasi.

**5 -** Tekan tombol Kuning Buka Saluran dan masukkan nomor saluran untuk melompat ke saluran. 6 - Tekan Kembali, berulang kali jika perlu, untuk menutup menu.

\* Catatan: Tergantung pengaturan negara atau operator penginstalan Anda, opsi Pengurutan Saluran

### Pindah Saluran

Anda dapat mengubah urutan saluran sesuai keinginan.

Untuk memindahkan saluran ...

1 - Saat menonton TV, tekan **MENU** >Â Opsi TVÂ > $\hat{A}$  Pengaturan $\hat{A}$  > $\hat{A}$  Saluran $\hat{A}$  > $\hat{A}$ 

Saluran dan tekan OK.

- 2 Pilih Pindah Saluran<sup>\*</sup> dan tekan OK.
- **3** Ikuti keterangan di layar untuk memilih.
- 4 Tekan Kembali, berulang kali jika perlu, untuk menutup menu.

\* Catatan: Tergantung negara penginstalan atau pengaturan operator Anda, opsi Pindah Saluran tidak selalu tersedia.

### Pengeditan Saluran

Anda bisa mengedit saluran dari daftar saluran.

Untuk mengedit saluran ...

1 - Saat menonton TV, tekan MENUÂ >Â Opsi TV $\hat{A} > \hat{A}$  Pengaturan $\hat{A} > \hat{A}$  Saluran $\hat{A} > \hat{A}$ 

- Saluran dan tekan OK.
- 2 Pilih Pengeditan Saluran dan tekan OK. 3 - Gunakan tombol Navigation untuk memilih
- saluran dan tekan tombol Kuning untuk Pilih.
- **4** Edit nomor saluran\* dan nama saluran.

5 - Tekan Kembali, berulang kali jika perlu, untuk menutup menu.

\* Catatan: Tergantung negara penginstalan atau pengaturan operator Anda, pengeditan nomor saluran tidak selalu tersedia.

### Pemindaian Manual Analog

Saluran TV analog dapat diinstal secara manual.

## Untuk menginstal saluran analog secara

manualâ€<sub>M</sub>

1 - Saat menonton TV, tekan MENUÂ >Â Opsi  $TV\hat{A} > \hat{A}$  Pengaturan > Saluran $\hat{A} > \hat{A}$  Saluran $\hat{A}$  dan tekan OK.

2 - Pilih Pemindaian Manual Analog dan tekan OK.

### <span id="page-15-1"></span>Menyempurnakan Saluran Analog

Saluran TV analog dapat disempurnakan secara manual.

Untuk menyempurnakan saluran...

1 - Saat menonton TV, tekan MENUÂ >Â Opsi  $TV\hat{A} > \hat{A}$  Pengaturan $\hat{A} > \hat{A}$  Saluran $\hat{A} > \hat{A}$ Saluran dan tekan OK. 2 - Pilih Tata-Halus Saluran Analog dan tekan OK.

**3 -** Anda dapat menyempurnakan saluran.

4 - Tekan Kembali, berulang kali jika perlu, untuk menutup menu.

### <span id="page-15-0"></span>5.7 Memperbarui Saluran

### Pembaruan Saluran Otomatis

Jika Anda menerima saluran digital, Anda dapat mengatur TV agar memperbarui daftar saluran secara otomatis.

Sekali dalam sehari, TV memperbarui saluran dan menyimpan saluran baru. TV harus dalam status siaga untuk memperbarui saluran secara otomatis. Anda dapat menonaktifkan pembaruan otomatis.

Untuk menonaktifkan pembaruan otomatisâ€M

- 1 Saat menonton TV, tekan MENUÂ > Opsi TV
- > Pengaturan >Â Saluran.
- **2** Masukkan kode PIN jika perlu.

3 - Pilih Pembaruan Saluran Otomatis dan tekan OK.

4 - Tekan Kembali, berulang kali jika perlu, untuk menutup menu.

Di beberapa negara, pembaruan saluran Otomatis dilakukan saat menonton TV atau saat TV dalam status siaga.

### Pesan Pembaruan Saluran

Setelah pembaruan saluran otomatis selesai, pemberitahuan akan ditampilkan saat TV beralih dari mode siaga.

Untuk menonaktifkan pesan pembaruan saluranâ€ $%$ 

- 1 Saat menonton TV, tekan MENUÂ > Opsi TV
- > Pengaturan >Â Saluran.
- **2** Masukkan kode PIN jika perlu.
- 3 Pilih Pesan Pembaruan Saluran dan tekan OK.

4 - Tekan Kembali, berulang kali jika perlu, untuk menutup menu.

### Pembaruan Saluran Manual

Anda selalu dapat melakukan pembaruan saluran.

Untuk memulai pembaruan saluran secara manualâ€<sub>N</sub>

1 - Saat menonton TV, tekan MENUÂ >Â Opsi TV $\hat{A} > \hat{A}$  Pengaturan > Saluran $\hat{A} > \hat{A}$  Saluran $\hat{A}$  dan pilih salah satu opsi di bawah.

Pemindaian Saluran - jenis pemindaian ini akan secara otomatis menginstal saluran digital atau saluran analog, tergantung sumber TV saat ini, pengaturan adalah DTV atau ATV .

Pemindaian Pembaruan - mengacu pada pemindaian tambahan, yang hanya memindai frekuensi yang belum dipindai Pemindaian Saluran. Pemindaian Manual Analog - memungkinkan pengguna untuk memasukkan frekuensi analog untuk memulai pemindaian manual.

Pemindaian RF Tunggal - adalah pemindaian manual digital, ini memungkinkan pengguna untuk memindai frekuensi tertentu dengan menekan tombol Navigasi Kiri atau Kanan pada item Saluran RF.

Pembaruan Layanan Manual - digunakan untuk memulai pemindaian latar belakang yang dapat dipindai saluran baru tanpa mengubah saluran yang ada.

**2 -** Masukkan kode PIN jika perlu.

**3 -** Pemindaian saluran akan langsung dimulai. Penyelesaian pembaruan saluran dapat memakan waktu beberapa menit.

4 - Tekan Kembali, berulang kali jika perlu, untuk menutup menu.

## <span id="page-16-3"></span><span id="page-16-0"></span> $\overline{6}$ Saluran

#### <span id="page-16-1"></span> $\overline{61}$

## Tentang Saluran dan Beralih Saluran

#### Untuk menonton saluran TV

• Tekan SOURCES dan pilih DTV untuk menonton saluran digital atau ATV untuk menonton saluran analog.

 $\cdot$  Atau, Anda dapat Menekan Awal $\hat{A}$  >

Live TV dan tekan OK untuk menonton saluran sumber TV saat ini. Â Jika Live TV tidak ada pada baris Aplikasi, Anda dapat menekan ikon + pada akhir barus untuk menambahkan aplikasi tersebut.

#### Untuk beralih saluran TV

 $\cdot$  Tekan Saluran +  $\hat{A}$  atau Saluran - untuk beralih saluran.

• Jika Anda tahu nomor salurannya, ketik nomornya dengan tombol angka. Tekan OKÂ setelah Anda memasukkan angka untuk beralih saluran.

#### Untuk beralih ke saluran dari daftar saluran

• Saat menonton saluran TV, tekan OK untuk membuka daftar saluran. Daftar saluran hanya mencakup saluran dari sumber siaran saat ini seperti Satelit Umum, Satelit Pilihan, Antena, atau Kabel .

• Untuk melihat daftar saluran yang berbeda dari sumber siaran lainnya, tekan MENU > Tombol Navigasi ke atas > Saluran > Saluran > Mode Penginstalan Saluran dan pilih sumber siaran lainnya tempat Anda ingin menonton saluran dan melihat daftar saluran.

• Daftar saluran dapat memiliki beberapa halaman saluran. Untuk melihat halaman berikutnya, ikuti petunjuk pada layar.

• Untuk menutup daftar saluran tanpa beralih saluran, tekan Kembali.

#### Saluran radio

Jika siaran digital tersedia, stasiun radio digital akan diinstal saat penginstalan. Beralihlah ke saluran radio seperti halnya Anda beralih ke saluran TV.

<span id="page-16-2"></span>TV mungkin tidak bekerja dengan benar dengan beberapa operator televisi digital, tidak sesuai kelengkapannya dengan ketentuan standar.

### $\overline{62}$ Daftar Saluran

### Tentang Daftar Saluran

Setelah penginstalan saluran, semua saluran muncul di daftar Semua saluran. Saluran yang ditampilkan di daftar Semua saluran ditampilkan berdasarkan genre\*. Misalnya: Premium, Berita Premium, Lokal Premium, Anak-anak, Olahraga, dsb. Genre Premium adalah saluran siaran terbaik yang diposisikan dengan pangsa pasar di atas 3%. Saluran ditampilkan dengan nama jika informasi ini tersedia.

Dengan daftar saluran dipilih, tekan tombol Navigasi naik atau turun untuk memilih saluran, lalu tekan OK untuk menonton saluran yang dipilih.

\* Catatan: Fungsi yang tercantum menurut genre hanya berlaku di negara Jerman.

#### Saluran radio

Jika siaran digital tersedia, stasiun radio digital akan diinstal saat penginstalan. Beralihlah ke saluran radio seperti halnya Anda beralih ke saluran TV.

TV mungkin tidak bekerja dengan benar dengan beberapa operator televisi digital, tidak sesuai kelengkapannya dengan ketentuan standar.

### Buka Daftar Saluran

Di sebelah daftar yang berisi semua saluran, Anda dapat memilih daftar yang telah difilter atau Anda dapat memilih salah satu dari daftar favorit yang Anda buat.

Untuk membuka daftar saluran yang sedang aktif saat iniâ€<sub>⊠</sub>

1 - Saat menonton TV, tekan OKÂ untuk membuka daftar saluran yang sedang aktif saat ini. **2 -** Daftar saluran hanya mencakup saluran dari sumber siaran saat ini seperti Satelit Umum, Satelit Pilihan, Antena, atau Kabel.

**3 -** Untuk melihat daftar saluran yang berbeda dari sumber siaran lainnya, tekan MENU > Tombol Navigasi ke atas > Saluran > Saluran > Mode Penginstalan Saluran dan pilih sumber siaran lainnya tempat Anda ingin menonton saluran dan melihat daftar saluran.

4 - Tekan Kembali untuk menutup daftar saluran.

#### Untuk mengubah jenis daftar saluranâ€ $%$

1 - Saat menonton TV, tekan OKÂ untuk membuka daftar saluran yang sedang aktif saat ini. **2 -** Tekan tombol Kuning untuk Pilih Lainnya, lalu pilih Pilih Tipe (misalnya, Siaran atau Favorit) untuk <span id="page-17-1"></span>langsung mengubah daftar saluran ke daftar pilihan Anda.

3 - Tekan Kembali untuk menutup daftar saluran.

### Mencari Saluran

Anda dapat mencari saluran untuk dalam daftar saluran yang panjang.

#### Untuk mencari saluranâ€ $R$

1 - Tekan î.¢Â OK untuk membuka daftar saluran yang saat ini aktif.

2 - Tekan Tombol kuning untuk Pilih Lebih Banyak.

3 - Pilih Operasi > Temukan dan tekan OKÂ untuk membuka bidang teks. Anda dapat menggunakan keyboard remote control (jika tersedia) atau keyboard pada layar untuk memasukkan teks.

**4 -** Masukkan nomor, nama, atau bagian nama dan tekan OK. TV akan mencari nama-nama saluran yang cocok di dalam daftar yang Anda pilih.

Hasil pencarian dicantumkan dengan tipe daftar saluran saat ini yang telah Anda pilih (misalnya, Siaran atau Favorit). Pencarian akan mengembalikan nama saluran yang cocok dengan hasil yang diatur dalam urutan alfabet. Hasil pencarian menghilang setelah Anda memilih daftar saluran lain atau menutup daftar dan hasil pencarian.

### Pengurutan Daftar Saluran

Anda dapat mengurutkan daftar saluran pada semua saluran. Anda dapat mengatur daftar saluran untuk menampilkan saluran TV saja atau stasiun Radio saja. Untuk saluran Antena, Anda dapat mengatur daftar untuk menampilkan saluran Gratis atau Diacak.

#### <span id="page-17-0"></span>Untuk mengatur filter pada sebuah daftar dengan semua salurannyaâ€<sub>N</sub>

1 - Tekan î,¢Â OK untuk membuka daftar saluran yang saat ini aktif.

2 - Tekan Tombol kuning untuk Pilih Lebih Banyak.

3 - Pilih Operasi > Sortir dan tekan OK.

**4 -** Pilih filter yang Anda inginkan dan

tekan OKÂ untuk mengaktifkannya. Nama filter muncul sebagai bagian dari nama daftar saluran di atas daftar saluran.

5 - Tekan Kembali untuk menutup daftar saluran.

### Daftar Saluran di Freeview Play

Akan ada operasi daftar saluran tertentu untuk Freeview Play Inggris.

Setelah penginstalan saluran, semua saluran muncul di daftar saluran. Saluran ditampilkan dengan nama jika informasi ini tersedia.

#### Untuk membuka daftar saluran yang sedang aktif saat iniâ€⊠

1- Saat menonton TV, tekan OKÂ untuk membuka daftar saluran yang sedang aktif saat ini. 2 - Tekan Kembali untuk menutup daftar saluran.

Dengan daftar saluran dipilih, tekan tombol Navigasi naik atau turun untuk memilih saluran, lalu tekan OK untuk menonton saluran yang dipilih. Tekan tombol Navigasi kiri atau kanan untuk mengubah filter pada daftar saluran. Anda dapat mengatur daftar saluran untuk menampilkan Semua saluran, Saluran favorit, atau tipe saluran lainnya.

Pada halaman daftar saluran, tekan tombol warna berbeda untuk melakukan operasi lainnya...

• Tombol Merah Halaman Atas - Lompat satu halaman ke atas pada daftar saluran.

 $\cdot$  Tombol Hijau Halaman Bawah â $\epsilon$ " Lompat satu halaman ke bawah pada daftar saluran.

 $\cdot$  Tombol Kuning Pemutarâ $\epsilon$ " Buka dan pilih Pemutar lainnya untuk mendapatkan program lainnya. Anda perlu menyambungkan TV ke Internet terlebih dahulu agar dapat menggunakan fitur ini.

· Tombol Biru Tambah/Hapus Favorit †Tambah atau hapus saluran yang dipilih dari daftar saluran favorit.

\*Â Freeview Play hanya untuk model UK.

### $\overline{63}$ Menonton saluran

### Mencari Suatu Saluran

Untuk mulai menonton saluran TV, tekan SOURCES. TV akan mencari saluran yang terakhir Anda tonton  $\hat{A}$ 

Atau, Anda dapat memilih Live TV dari layar Beranda.

#### Beralih Saluran

Untuk beralih saluran, tekan Channel  $+\hat{A}$  atau $\hat{A}$  Channel -.

Jika Anda tahu nomor salurannya, ketik nomornya dengan tombol angka. Tekan OKÂ setelah Anda memasukkan angka untuk langsung beralih.

Anda juga bisa mencari saluran dari Daftar Saluran dengan menekan OK.

### <span id="page-18-1"></span>Kontrol Orang Tua

#### Mengunci dan Membuka Kunci Saluran

Agar anak-anak tidak menonton saluran tertentu, Anda bisa mengunci saluran. Untuk menonton saluran yang dikunci, Anda harus terlebih dahulu memasukkan kode PIN 4 digit. Anda tidak bisa mengunci program dari perangkat yang tersambung.

Untuk mengunci atau membuka kunci saluranâ€Ø **1**

- Tekan MENU > Pengaturan >Â

Saluran $\hat{A}$  > Kontrol Orang Tua $\hat{A}$  dan tekan $\hat{A}$  OK.

**2 -** Masukkan kode PIN jika perlu.

3 - Pilih Saluran Diblokir dan tekan OK

4 - Tekan tombol Navigasi naik atau turun untuk memilih saluran yang ingin Anda kunci atau buka kuncinya, dan tekan OK.

**5 -** Saluran yang dikunci akan ditandai dengan ikon gembok.

**6 -** Tekan Kembali, berulang kali jika perlu, untuk menutup menu.

#### Pembatasan Program

Agar anak-anak tidak menonton program yang mungkin tidak sesuai dengan usia mereka, Anda dapat menyetel peringkat.

Program saluran digital bisa diberi peringkat. Jika peringkat program sama atau lebih tinggi dari peringkat yang Anda setel, program akan dikunci. Â Untuk menonton program yang dikunci, Anda harus terlebih dahulu memasukkan kode PIN.

#### Untuk menyetel peringkatâ€ $\mathbb{A}$ Â

- **1**
- <span id="page-18-0"></span>- Tekan MENU > Pengaturan >Â

Saluran $\hat{A}$  > Kontrol Orang Tua $\hat{A}$  dan tekan $\hat{A}$  OK.

- **2** Masukkan kode PIN jika perlu.
- 3 Pilih Pembatasan Program dan tekan OK.
- **4** Pilih Aktif untuk menyetel peringkat.
- 5 Pilih Peringkat dan tekan OK.
- **6** Setel pembatasan untuk anak-anak Anda.

7 - Tekan Kembali, berulang kali jika perlu, untuk menutup menu.

Untuk menonaktifkan peringkat orang tua, pilih Tidak Ada. Namun, di beberapa negara Anda harus menyetel peringkat.

Untuk beberapa stasiun penyiaran/operator, TV hanya akan mengunci program dengan peringkat yang lebih tinggi. Â Peringkat orang tua disetel untuk semua saluran.

#### Input Diblokir

Agar tidak menggunakan perangkat yang tersambung, Anda dapat mengunci sumber input. Untuk menyambungkan sumber input yang dikunci, Anda harus terlebih dahulu memasukkan kode PIN 4 digit.

#### Untuk mengunci atau membuka sumber inputâ€ $%$ **1**

- Tekan MENU > Pengaturan >Â

Saluran $\hat{A}$  > Kontrol Orang Tua $\hat{A}$  dan tekan $\hat{A}$  OK. **2 -** Masukkan kode PIN jika perlu.

3 - Pilih Input Diblokir dan tekan OK.

4 - Tekan tombol Navigasi naik atau turun untuk memilih sumber yang ingin Anda kunci atau buka kuncinya, dan tekan OK.

**5 -** Saluran yang dikunci akan ditandai dengan ikon gembok.

6 - Tekan Kembali, berulang kali jika perlu, untuk menutup menu.

#### Ubah PIN

Menyetel kode PIN baru atau menyetel ulang. Â Kode PIN digunakan untuk mengunci atau membuka kunci saluran atau program.

**1**

- Tekan MENU > Pengaturan >Â
- Saluran > Kontrol Orang Tua dan tekan OK.
- **2** Masukkan kode PIN jika perlu.
- **3 Pilih Ubah PIN dan tekan OK.**
- **4** Masukkan kode PIN saat ini dan kode PIN baru.

5 - Tekan Kembali, berulang kali jika perlu, untuk menutup menu.

### $\overline{64}$ Saluran Favorit

### Tentang Saluran Favorit

Dalam daftar saluran favorit, Anda dapat mengumpulkan saluran yang Anda inginkan.

Anda dapat membuat 4 daftar\* saluran favorit yang berbeda untuk berpindah saluran dengan mudah.

Dengan Daftar Favorit dipilih, tekan tombol Navigasi naik atau turun untuk memilih saluran, lalu tekan OKÂ untuk menonton saluran yang dipilih.

\* Catatan: Hanya satu daftar saluran favorit yang tersedia jika negara tempat diinstal adalah Inggris.

### <span id="page-19-1"></span>Edit Daftar Favorit - TV Digital

Untuk menambahkan saluran ke daftar favoritâ $\in \mathbb{N}$ **1 -** Saat menonton TV, tekan OK untuk membuka daftar saluran yang saat ini aktif.

**2 -** Tekan tombol Navigasi naik atau turun untuk memilih saluran.

**3 -** Tekan tombol Biru untuk menambahkan saluran ke daftar favorit (daftar default adalah Favorit1).

Tekan tombol Biru lagi akan menghapus saluran dari daftar favorit.

4 - Tekan Kembali untuk menutup menu.

#### Untuk membuat daftar saluran favoritâ€ $\nparallel$

**1 -** Saat menonton TV, tekan OK untuk membuka daftar saluran yang saat ini aktif.

**2 -** Tekan tombol Kuning for Pilih lebih banyak.

3 - Pilih Pilih Jenis > Favorit lalu tekan tombol Navigasi naik atau turun untuk memilih daftar

Favorit1\* hingga Favorit4 yang ingin Anda tambahkan. **4 -** Tekan tombol Kuning untuk Pilih Lebih Banyak

lalu pilih Pilih Jenis untuk mengubah daftar saluran ke daftar pilihan Anda.

**5 -** Tekan tombol Biru untuk menambahkan saluran ke daftar favorit yang baru saja Anda pilih. Tekan tombol Biru lagi akan menghapus saluran dari daftar favorit.

6 - Tekan Kembali untuk menutup menu.

<span id="page-19-0"></span>Untuk memindahkan atau menghapus saluran dari daftar favoritâ€<sub>N</sub>

**1 -** Pilih daftar Favorit1\* hingga Favorit4 yang ingin Anda edit.

**2 -** Tekan tombol Kuning for Pilih lebih banyak.

**3 -** Pilih Operasi > Pindah untuk memindahkan posisi saluran pada daftar saluran favorit.

**4 -** Pilih Operasi > Hapus untuk menghapus saluran dari daftar saluran favorit.

5 - Tekan Kembali, berulang kali jika perlu, untuk menutup menu.

\* Catatan: Hanya satu daftar saluran favorit yang tersedia jika negara tempat diinstal adalah Inggris.

### Edit Daftar Favorit - TV Analog

Untuk menambahkan saluran ke daftar favoritâ€ $\not$ **1 -** Saat menonton TV Analog, tekan OK untuk membuka daftar saluran yang saat ini aktif.

**2 -** Tekan tombol Navigasi naik atau turun untuk memilih saluran.

**3 -** Tekan tombol Biru untuk menambahkan saluran ke daftar favorit (daftar default adalah Favorit1). Tekan tombol Biru lagi akan menghapus saluran dari daftar favorit.

4 - Tekan Kembali untuk menutup menu.

#### Untuk membuat daftar saluran favoritâ€ $\nparallel$

**1 -** Saat menonton TV Analog, tekan OK untuk membuka daftar saluran yang saat ini aktif.

**2 -** Tekan tombol Kuning untuk Favorit.

3 - Tekan tombol Navigasi kiri atau kanan untuk memilih daftar Favorit1\* hingga Favorit4 yang ingin ditambahkan.

**4 -** Tekan Back untuk melihat daftar saluran berubah ke daftar pilihan Anda.

**5 -** Tekan tombol Biru untuk menambahkan saluran ke daftar favorit yang baru saja Anda pilih. Tekan tombol Biru lagi akan menghapus saluran dari daftar favorit.

6 - Tekan Kembali untuk menutup menu.

#### Untuk memindahkan atau menghapus saluran dari daftar favoritâ€<sub>N</sub>

**1 -** Pilih daftar Favorit1\* hingga Favorit4 yang ingin Anda edit.

**2 -** Tekan tombol Kuning untuk Favorit.

**3 -** Pilih Move untuk memindahkan posisi saluran pada daftar saluran favorit.

**4 -** Pilih Delete untuk menghapus saluran dari daftar saluran favorit.

5 - Tekan Back untuk menutup menu.

\* Catatan: Hanya satu daftar saluran favorit yang tersedia jika negara tempat diinstal adalah Inggris.

### $65$ TV Interaktif

### Tentang iTV

Dengan TV interaktif, beberapa stasiun penyiaran digital mengombinasikan program TV normalnya dengan halaman informasi atau hiburan. Di beberapa halaman, Anda dapat merespons program atau memvoting, melakukan belanja online atau membayar program video atas permintaan.

TV interaktif terkadang dikenal dengan Teks Digital atau tombol Merah. Tetapi masing-masing sistem tersebut berbeda.

Kunjungi situs web Internet stasiun penyiaran untuk informasi selengkapnya.

### <span id="page-20-0"></span>Apa yang Anda Perlukan

TV interaktif hanya tersedia pada saluran TV digital. Untuk menikmati keuntungan penuh TV Interaktif, Anda memerlukan sambungan Internet kecepatan tinggi (broadband) ke TV.

#### HbbTV

Jika saluran TV menawarkan halaman HbbTV, Anda harus menyalakan HbbTV di pengaturan TV untuk melihat halaman.

Untuk mengaktifkan dukungan HBBTV

MENU $\hat{A}$  > Opsi TV > Opsi lanjutan $\hat{A}$  > $\hat{A}$  Pengaturan HbbTV

### Menggunakan iTV

#### Membuka halaman iTV

Kebanyakan saluran yang menawarkan HbbTV atau iTV meminta Anda untuk menekan tombol berwarna atau tombol OKÂ untuk membuka program interaktifnya.

#### Menavigasikan halaman iTV

Anda dapat menggunakan tombol panah dan warna, tombol angka dan tombol Back untuk menavigasi halaman iTV.

Anda dapat menggunakan tombol Play, Â Pause, dan Stop untuk menonton video dalam halaman iTV.

#### Menutup halaman iTV

Kebanyakan halaman iTV memberi tahu Anda tombol mana yang digunakan untuk menutup. Untuk menutup paksa halaman iTV, alihkan ke saluran TV berikutnya dan tekan Back.

## <span id="page-21-2"></span><span id="page-21-0"></span>7 Menyambungkan Perangkat

#### <span id="page-21-1"></span>7.1

## Tentang Sambungan

### Panduan Konektivitas

Selalu sambungkan perangkat pada TV dengan sambungan berkualitas tertinggi yang tersedia. Selain itu, gunakan kabel berkualitas bagus untuk memastikan transfer gambar dan suara berjalan baik.

Saat Anda menyambungkan perangkat, TV mengenali jenisnya dan memberikan nama jenis yang tepat untuk masing-masing perangkat. Anda dapat mengubah nama jenis jika menginginkannya. Jika nama jenis yang tepat untuk sebuah perangkat sudah ditetapkan, TV secara otomatis beralih ke pengaturan TV yang ideal saat Anda beralih ke perangkat ini di menu Sumber.

konten dari disk DVD atau Disk Blu-ray. Disebut juga sebagai DRM (Digital Rights Management/Manajemen Hak Digital ).

#### HDMI ARC

Hanya sambungan HDMI 1 di TV yang memiliki HDMI ARCÂ (Audio Return Channel).

Jika perangkat, biasanya Sistem Home Theater (HTS), juga memiliki sambungan HDMI ARC, sambungkan ke HDMI 1 di TV ini. Dengan sambungan HDMI ARC, Anda tidak perlu menyambungkan kabel audio ekstra yang mengirimkan suara dari gambar TV ke HTS. Sambungan HDMI ARC menggabungkan kedua sinyal tersebut.

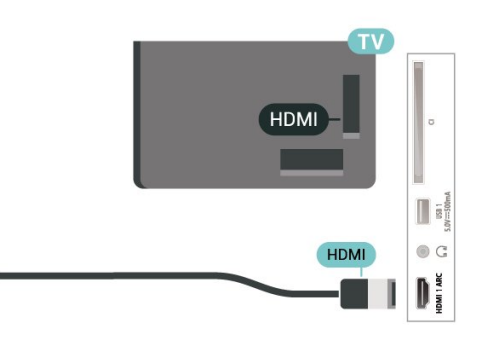

### Port antena

Jika Anda memiliki Set-top box (penerima digital) atau Recorder, sambungkan kabel antena untuk mengarahkan sinyal antena melalui Set-top box dan/atau Recorder terlebih dahulu sebelum masuk ke TV. Dengan cara ini, antena dan Set-top box dapat mengirim kemungkinan saluran tambahan ke Recorder untuk melakukan perekaman.

### Port HDMI

#### Kualitas HDMI

Sambungan HDMI memiliki kualitas gambar dan suara terbaik. Satu kabel HDMI menggabungkan sinyal video dan audio. Gunakan kabel HDMI untuk sinyal TV High Definition (HD).

Untuk kualitas transfer sinyal terbaik, gunakan kabel HDMI Berkecepatan tinggi dan jangan menggunakan kabel HDMI yang panjangnya lebih dari 5 m.

#### Perlindungan hak cipta

Port HDMI mendukung HDCP 2.2 (Perlindungan Konten Digital Bandwidth-tinggi). HDCP adalah sinyal perlindungan hak cipta yang mencegah penyalinan

#### HDMI CEC

Sambungkan perangkat yang kompatibel dengan HDMI CEC ke TV, Anda dapat mengoperasikannya dengan remote control TV.

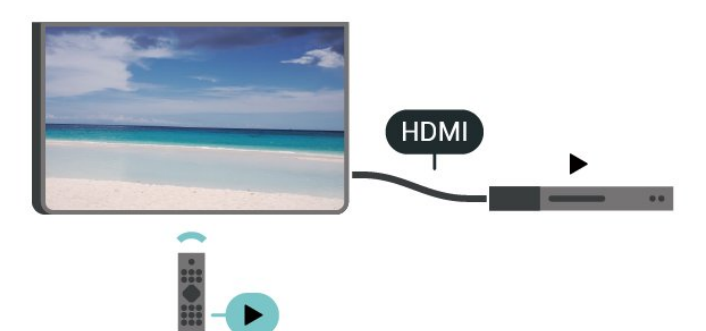

HDMI CEC (Consumer Electronic Control) harus diaktifkan pada TV dan perangkat yang tersambung.

#### Mengaktifkan CEC

Mengizinkan TV mengontrol perangkat HDMI.

Awal > Pengaturan > Preferensi Perangkat > Input > Kontrol HDMI.

#### Perangkat mati otomatis

Mematikan perangkat HDMI dengan TV.

Awal > Pengaturan > Preferensi Perangkat > Input > Daya otomatis perangkat mati.

TV menyala otomatis

Menyalakan TV dengan perangkat HDMI.

Awal > Pengaturan > Preferensi Perangkat > Input >Â Daya otomatis TV hidup.

#### Versi HDMI EDID

Periksa nomor versi HDMI EDID.

Awal > Pengaturan > Preferensi Perangkat > Input >Â Versi EDID HDMI.

#### Daftar perangkat CEC

Periksa daftar perangkat HDMI CEC yang tersambung.

Awal > Pengaturan > Preferensi Perangkat > Input >Â Daftar perangkat CEC.

#### Catatan:

• HDMI CEC mungkin tidak berfungsi pada perangkat dari merek lain.

• Fungsionalitas HDMI CEC memiliki nama yang berbeda pada merek yang berbeda. Beberapa contohnya adalah: Anynet, Aquos Link, Bravia Theatre Sync, Kuro Link, Simplink dan Viera Link. Tidak semua merek sepenuhnya kompatibel dengan EasyLink. Contoh nama merek HDMI CEC adalah properti masing-masing pemiliknya.

### <span id="page-22-0"></span> $\overline{72}$ CAM dengan Kartu Pintar -  $\bigcap$

### $Cl<sub>+</sub>$

TV ini siap digunakan untuk Akses Bersyarat CI+.

Dengan CI+, Anda dapat menonton program HD premium , seperti film dan olahraga, yang ditawarkan oleh operator TV digital di wilayah Anda. Program ini diacak oleh operator TV dan diurutkan dengan modul CI+ prabayar.

Operator TV digital menyediakan modul CI+ (Modul Akses Bersyarat - CAM) dan kartu pintar yang disertai, saat Anda berlangganan program premiumnya. Program ini dilengkapi tingkat perlindungan hak cipta yang tinggi.

Hubungi operator TV digital untuk informasi selengkapnya tentang syarat & ketentuannya.

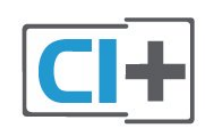

### Kartu Pintar

Operator TV digital menyediakan modul CI+ (Modul Akses Bersyarat - CAM) dan kartu pintar yang disertai, saat Anda berlangganan program premiumnya.

Masukkan kartu pintar ke dalam modul CAM. Lihat petunjuk yang Anda terima dari operator.

Untuk memasukkan CAM pada TVâ€

**1 -** Perhatikan CAM apakah metode untuk memasukkannya benar. Bila dimasukkan secara keliru, CAM dan TV bisa mengalami kerusakan. **2 -** Sambil melihat bagian belakang TV, dengan bagian depan CAM menghadap ke arah Anda, masukkan CAM secara perlahan ke slot COMMON INTERFACE.

**3 -** Tekan masuk CAM sejauh mungkin. Biarkan CAM berada di slot secara permanen.

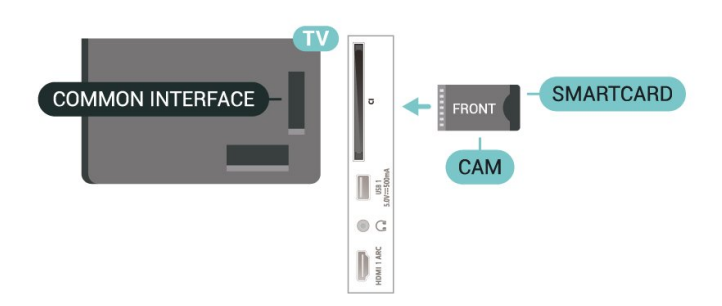

Saat Anda menyalakan TV, dibutuhkan beberapa menit sebelum CAM aktif. Jika CAM dimasukkan dan biaya langganan telah dibayar (metode langganan bisa berbeda), Anda dapat menonton saluran yang diacak, yang didukung oleh kartu pintar CAM.

CAM dan kartu pintar eksklusif untuk TV Anda. Jika Anda melepaskan CAM, Anda tidak akan bisa menonton saluran yang diacak lagi, yang didukung oleh CAM.

### Kata kunci dan kode PIN

Untuk beberapa CAM, Anda harus memasukkan kode PIN untuk menonton salurannya. Jika Anda mengatur kode PIN untuk CAM, kami sarankan Anda menggunakan kode yang sama dengan yang Anda gunakan untuk membuka kunci TV.

Untuk mengatur kode PIN untuk CAMâ€ $R$ 

#### **1 -** Tekan SOURCES.

**2 -** Pilih jenis saluran yang CAM-nya Anda gunakan untuk menonton TV

**3 -** Pilih operator TV CAM. Layar berikut ini muncul dari operator TV. Ikuti petunjuk pada layar untuk melihat setelan kode PIN.

#### <span id="page-23-0"></span>7.3

## Sistem Home Theatre - HTS

### Menyambungkan dengan HDMI ARC

Gunakan kabel HDMI untuk menyambungkan Sistem Home Theatre (HTS) ke TV. Anda dapat menyambungkan Soundbar Philips atau HTS dengan pemutar disk bawaan.

#### HDMI ARC

Jika Sistem Home Theatre Anda dilengkapi sambungan HDMI ARC, Anda dapat menggunakan sambungan HDMI ARC pada TV untuk menyambungkannya. Â Dengan HDMI ARC, Anda

tidak perlu menyambungkan kabel audio tambahan. Sambungan HDMI ARC menggabungkan kedua sinyal tersebut.

Karena HDMI 1 pada TV dapat menawarkan sinyal Audio Return Channel (ARC), TV hanya dapat mengirim sinyal ARC ke koneksi HDMI ini.

#### Sinkronisasi audio ke video (sink)

Jika suara tidak sesuai dengan video pada layar, Anda dapat mengatur penundaan pada sebagian besar Sistem Home Theatre dengan pemutar disk untuk menyesuaikan suara dengan video.

### <span id="page-23-2"></span>Menyambungkan dengan HDMI

Gunakan kabel HDMI untuk menyambungkan Sistem Home Theatre (HTS) ke TV. Anda dapat menyambungkan Soundbar Philips atau HTS dengan pemutar disk bawaan.

Jika Sistem Home Theatre tidak memiliki sambungan HDMI ARC, tambahkan kabel audio optik untuk mengirimkan suara gambar TV ke Sistem Home **Theatre** 

#### Sinkronisasi audio ke video (sink)

<span id="page-23-1"></span>Jika suara tidak sesuai dengan video pada layar, Anda dapat mengatur penundaan pada sebagian besar Sistem Home Theatre dengan pemutar disk untuk menyesuaikan suara dengan video.

#### 7.4

## Perangkat Video

### **HDMI**

Gunakan kabel HDMI berkecepatan tinggi untuk terhubung dengan kualitas gambar dan suara terbaik.

Untuk transfer kualitas sinyal terbaik, gunakan kabel HDMI Berkecepatan tinggi dan jangan menggunakan kabel HDMI yang lebih panjang dari 5 m, serta sambungkan perangkat yang mendukung HDR di salah satu sambungan HDMI.

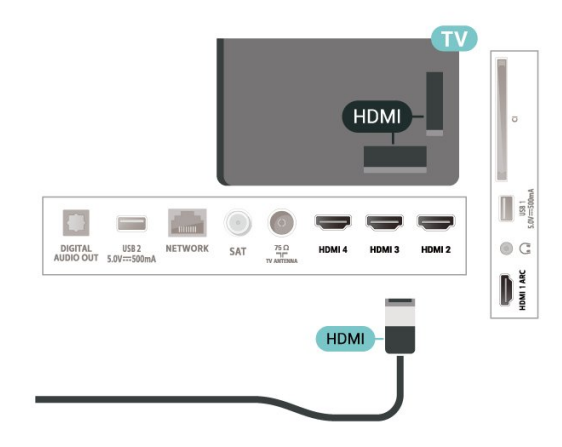

#### Perlindungan hak cipta

Port HDMI mendukung HDCP (Perlindungan Konten Digital Bandwidth Tinggi). HDCP adalah sinyal perlindungan hak cipta yang mencegah penyalinan konten dari disk DVD atau Disk Blu-ray. Disebut juga sebagai DRM (Digital Rights

Management/Manajemen Hak Digital ).

### 7.5 Perangkat Audio

### Digital Audio Out - Optik

Audio Out - Optik adalah sambungan suara berkualitas tinggi.

Sambungan optik ini dapat membawa saluran audio 5.1. Jika perangkat Anda, biasanya Sistem Home Theatre (Home Theatre System, HTS), tidak dilengkapi sambungan HDMI ARC, Anda dapat menggunakan sambungan ini dengan sambungan Audio In - Optik pada HTS. Sambungan Audio Out - Optik mengirimkan suara dari TV ke HTS.

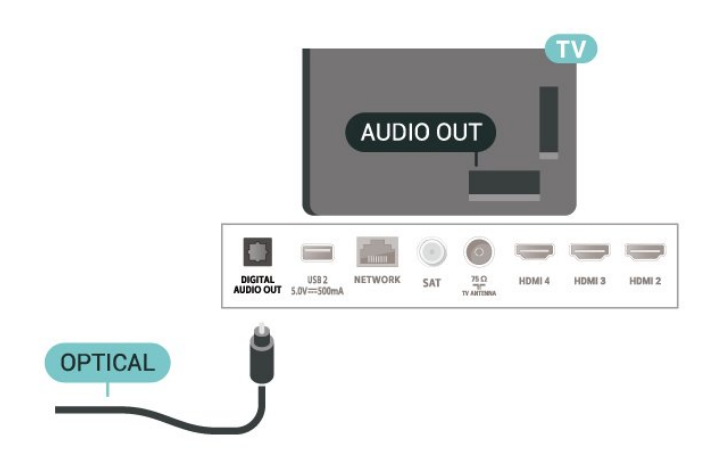

### Headphone

Anda dapat menyambungkan serangkaian headphone ke konektor headphone pada bagian belakang TV. Sambungan tersebut adalah jack-mini 3,5 mm.

\* Catatan: Suara speaker TV akan dibisukan saat Headphone dicolokkan.

<span id="page-24-1"></span>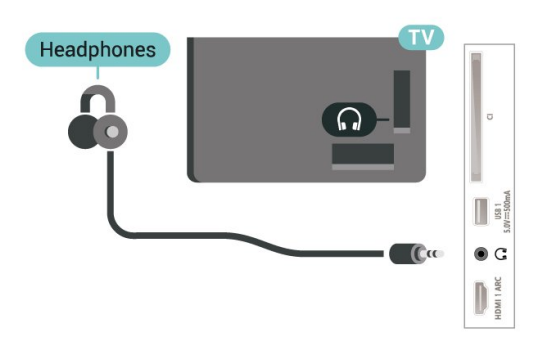

### <span id="page-24-0"></span>7.6 Flash Drive USB

Anda dapat melihat foto atau memutar musik dan video dari flash drive USB yang tersambung.

Masukkan flash drive USB di salah satu sambungan USBÂ pada TV saat TV dihidupkan.

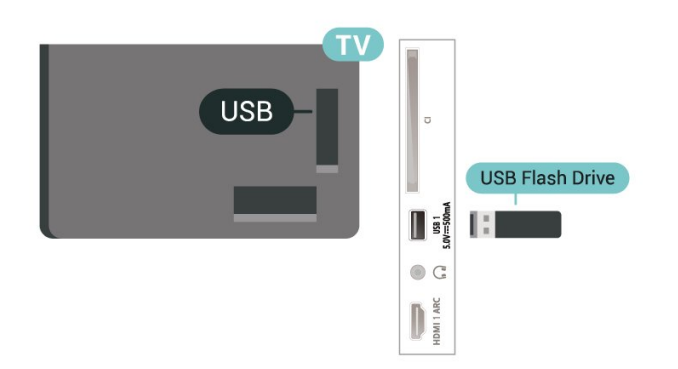

Untuk melihat file dari flash drive USB, tambahkan aplikasi MMP (MultiMediaPlayer) ke layar Awal terlebih dahulu. Tekan Beranda, dengan mengeklik ikon Aplikasi di bagian kiri bawah baris Aplikasi. Anda dapat menambahkan MMP dari halaman Aplikasi.

Untuk berhenti menonton isi flash drive USB, tekan EXITÂ atau pilih aktivitas lainnya. Keluar dari aplikasi MMP sebelum Anda memutuskan koneksi flash drive.

Untuk melepaskan flash drive USB dengan amanâ€ $R$ 

**1 -** Tekan HOME.

**2 -** Pilih ikon Notifikasi di sudut kanan atas, lalu tekan OK.

- **3** Pilih flash drive Anda dan tekan OK.
- 4 Pilih Lepas dan tekan OK.

**5 -** Tunggu hingga prosedur pelepasan selesai, lalu tarik keluar flash drive.

#### Ultra HD pada USB

Anda dapat melihat foto dengan resolusi Ultra HD dari perangkat USB atau flash drive yang tersambung. TV akan mengurangi resolusi jika resolusi foto lebih tinggi.

### 77 Komputer

Anda dapat menyambungkan komputer ke TV menggunakan kabel HDMI berkualitas tinggi dan menggunakan TV sebagai monitor PC.

\* Catatan untuk pengguna kartu Grafis AMD: Jika Anda menyambungkan komputer ke TV melalui HDMI, pastikan pengaturan berikut di kartu grafis yang digunakan untuk mendapatkan kinerja yang tepat.

 $\hat{A}$  - Jika video output kartu grafis adalah 4096 x 2160p atau 3840 x 2160p dan format piksel RGB digunakan, studio format 4:4:4 piksel RGB (RGB terbatas) harus digunakan dalam kartu grafis komputer.

## <span id="page-25-6"></span><span id="page-25-0"></span> $\overline{8}$ Bluetooth

#### <span id="page-25-3"></span><span id="page-25-1"></span> $\overline{81}$

## Apa yang Anda Perlukan

Anda dapat menyambungkan perangkat nirkabel yang dilengkapi Bluetooth $\hat{A}^{\circledast}$  ke TV ini  $\hat{a}\in\hat{ }^{\circ }$  speaker atau headphone nirkabel\*.

Untuk memutar suara TV pada speaker nirkabel, Anda harus memasangkan speaker nirkabel dengan TV. TV hanya dapat memutar suara pada satu speaker pada saat bersamaan.

#### Perhatian - Sinkronisasi Audio ke Video

<span id="page-25-4"></span>Banyak sistem speaker Bluetooth memiliki apa yang disebut 'latensi' tinggi. Latensi tinggi berarti audio lebih lambat dibanding video, sehingga menyebabkan 'lip sync' (sinkronisasi audio dan video) tidak sinkron. Sebelum membeli sistem speaker Bluetooth nirkabel, cari tahu tentang model terbaru dan cari perangkat yang tingkat latensinya rendah. Minta saran dari toko/penjual TV Anda.

\* Catatan:Â Bluetooth di TV mungkin tidak berfungsi dengan baik dengan headphone nirkabel asli tanpa kabel.

### <span id="page-25-2"></span> $\overline{82}$

## <span id="page-25-5"></span>Memasangkan Perangkat

Posisikan speaker nirkabel pada jarak 5 meter dari TV. Bacalah panduan pengguna perangkat tentang informasi khusus mengenai pemasangan dan jarak nirkabel. Pastikan pengaturan Bluetooth pada TV diaktifkan.

Setelah speaker nirkabel terpasang, Anda dapat memilihnya untuk memutar suara TV. Saat perangkat terpasang, Anda tidak perlu memasangkannya lagi kecuali Anda melepas perangkat tersebut.

Untuk memasangkan perangkat bluetooth dengan TVâ€⊠

**1 -** Aktifkan perangkat bluetooth dan tempatkan di posisi yang dapat dijangkau TV.

2 - Tekan MENUÂ >Â Opsi

TV > Pengaturan > Remote & Aksesori dan tekan OK.

**3 -** Ikuti petunjuk pada layar. Anda dapat memasangkan perangkat tersebut dengan TV dan TV akan menyimpan sambungan tersebut. Anda mungkin perlu untuk memutuskan pemasangan perangkat yang dipasangkan terlebih dahulu jika jumlah maksimum perangkat yang dipasangkan tercapai.

4 - Tekan Kembali, berulang kali jika perlu, untuk

menutup menu.

### $\overline{83}$ Memilih Perangkat

Untuk memilih perangkat nirkabelâ€ $R$ 

1- Tekan MENUÂ >Â Opsi

TV > Pengaturan > Remote & Aksesori dan tekan OK

**2 -** Dalam daftar, pilih perangkat nirkabel dan tekan OK.

3 - Tekan Kembali, berulang kali jika perlu, untuk menutup menu.

#### $\overline{84}$

## Mengganti Nama Perangkat

Untuk mengganti nama perangkat nirkabelâ€ $%$ 

1 - Tekan **MENUÂ >Â Opsi** 

TV > Pengaturan > Remote & Aksesori dan tekan OK.

**2 -** Dalam daftar, pilih perangkat nirkabel dan tekan OK.

3 - Pilih Ubah nama dan tekan OK.

**4 -** Masukkan nama baru untuk perangkat.

5 - Tekan Kembali, berulang kali jika perlu, untuk menutup menu.

### $\overline{8.5}$

## Menghapus Perangkat

Anda dapat memutus sambungan perangkat Bluetooth nirkabel. Setelah perangkat Bluetooth diputuskan, perangkat output audio akan kembali ke speaker TV.

Untuk memutus sambungan perangkat nirkabelâ€ $R$ 

1- Tekan MENUÂ >Â Opsi

TV > Pengaturan > Remote & Aksesori dan tekan OK.

**2 -** Dalam daftar, pilih perangkat nirkabel dan tekan OK.

**3 -** Pilih Putus Sambungan dan tekan OK.

4 - Tekan Kembali, berulang kali jika perlu, untuk menutup menu.

Anda juga dapat menghapus perangkat Bluetooth nirkabel. Jika Anda menghapus perangkat Bluetooth, perangkat tersebut tidak akan terpasang.

Untuk menghapus perangkat nirkabelâ€ $R$ 

1- Tekan MENUÂ >Â Opsi TV > Pengaturan > Remote & Aksesori dan tekan OK.

**2 -** Dalam daftar, pilih perangkat nirkabel dan tekan OK.

**3 -** Pilih Putuskan pemasangan dan tekan OK.

4 - Tekan Kembali, berulang kali jika perlu, untuk menutup menu.

# <span id="page-27-2"></span><span id="page-27-0"></span>Menyambungkan TV Android Anda

#### <span id="page-27-1"></span>9.1

## Jaringan dan Internet

### Jaringan Rumah

Untuk menikmati kemampuan TV Android Philips sepenuhnya, TV Anda harus tersambung ke internet.

Sambungkan TV ke jaringan rumah dengan sambungan Internet berkecepatan tinggi. Â Anda dapat menghubungkan TV Anda secara nirkabel atau berkabel ke router jaringan Anda.

### Menyambung ke Jaringan

#### Sambungan Nirkabel

#### Apa yang Anda Perlukan

Untuk menyambungkan TV ke Internet secara nirkabel, Anda memerlukan router Wi-Fi yang tersambung ke Internet.

Gunakan sambungan internet berkecepatan tinggi (broadband).

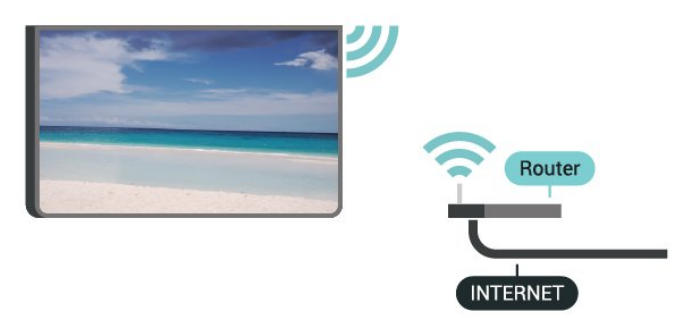

Aktifkan atau Tidak Aktifkan Wi-Fi

MENUÂ >Â opsi  $TV\hat{A} > \hat{A}$  Pengaturan $\hat{A} > \hat{A}$  Jaringan & Internet $\hat{A} >$ Wi-Fi.

#### Membuat Sambungan

MENUÂ >Â Opsi TV $\hat{A} > \hat{A}$  Pengaturan $\hat{A} > \hat{A}$  Jaringan & Internet $\hat{A} > \hat{A}$  Wi-Fi.

**1 -** Di daftar hasil temuan jaringan, pilih jaringan nirkabel Anda. Jika jaringan tidak ada di daftar karena nama jaringan disembunyikan (Anda mematikan siaran SSID router), pilih Tambah jaringan

baru untuk memasukkan sendiri nama jaringan Anda.

**2 -** Ikuti petunjuk pada layar.

**3 -** Ketika sambungan berhasil, akan muncul sebuah pesan.

#### Permasalahan

#### Jaringan nirkabel tidak ditemukan atau terdistorsi

• Oven microwave, telepon DECT, atau perangkat Wi-Fi 802.11b/g/n lain di sekitar Anda mungkin mengganggu jaringan nirkabel.

• Pastikan firewall di jaringan Anda memungkinkan akses ke sambungan nirkabel TV.

• Jika jaringan nirkabel tidak bekerja dengan tepat di rumah Anda, coba penginstalan jaringan berkabel.

#### Internet tidak berfungsi

• Jika sambungan ke router OK, periksa sambungan router ke Internet.

PC dan sambungan Internet lambat

• Lihat informasi tentang jangkauan dalam ruangan, kecepatan transfer, dan faktor kualitas sinyal lainnya di buku petunjuk router nirkabel Anda.

• Gunakan sambungan Internet berkecepatan tinggi (broadband) untuk router Anda.

#### DHCP

• Jika sambungan gagal, Anda dapat memeriksa pengaturan DHCP (Dynamic Host Configuration Protocol) di router. DHCP harus diaktifkan.

#### Sambungan Berkabel

#### Apa yang Anda Perlukan

#### Apa yang Anda Perlukan

Untuk menyambungkan TV ke Internet, Anda memerlukan router jaringan yang tersambung ke Internet. Gunakan sambungan internet berkecepatan tinggi (broadband).

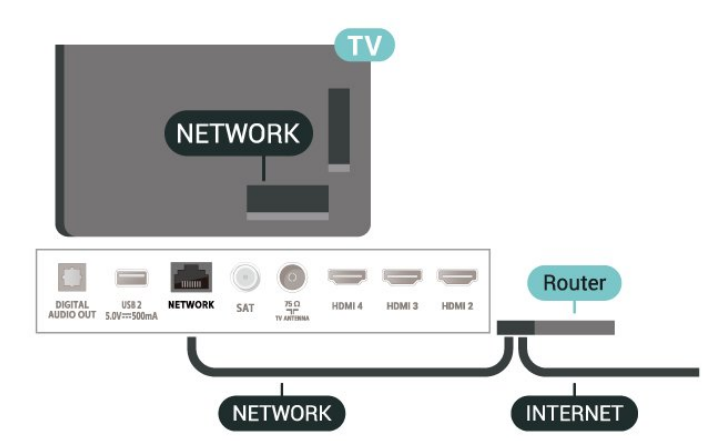

#### <span id="page-28-1"></span>Membuat Sambungan

**1 -** Sambungkan router ke TV dengan kabel jaringan (Kabel ethernet\*\*).

**2 -** Pastikan router dihidupkan.

**3 -** TV akan terus-terus mencari sambungan jaringan.

**4 -** Ketika sambungan berhasil, akan muncul sebuah pesan.

Jika sambungan gagal, Anda dapat memeriksa pengaturan DHCP router. DHCP harus diaktifkan.

\*\*Untuk memenuhi peraturan EMC, gunakan Cat FTPÂ berpelindung. Kabel ethernet 5E.

### Pengaturan Jaringan

#### Pengaturan proxy

 $MENU\hat{A} > \hat{A}$  Opsi TV $\hat{A} > \hat{A}$  Pengaturan $\hat{A} > \hat{A}$  Jaringan & Internet $\hat{A} > \hat{A}$  Pengaturan proxy.

Masukkan nama host proxy yang sah secara manual dengan memilih Manual.

Konfigurasi Jaringan - Pengaturan IP

 $MENU\hat{A} > \hat{A}$  Opsi TV $\hat{A} > \hat{A}$  Pengaturan $\hat{A} > \hat{A}$  Jaringan & Internet $\hat{A} > \hat{A}$  Pengaturan IP.

Jika sambungan gagal, Anda dapat memeriksa pengaturan DHCP router.

Alternatifnya, jika Anda pengguna mahir, dan ingin menginstal jaringan dengan alamat IP statis, atur TV ke IP Statis.

### <span id="page-28-0"></span>9.2 Akun Google

### Sign In

Untuk menikmati kemampuan TV Android Philips sepenuhnya, Anda dapat sign in ke Google dengan Akun Google.

Dengan sign in, Anda dapat bermain permainan favorit Anda di seluruh ponsel, tablet, dan TV. Anda juga akan mendapatkan rekomendasi video dan musik yang disesuaikan di layar utama TV serta akses ke Youtube, Google Play, dan aplikasi lainnya.

#### Sign In

Gunakan Akun Google yang sudah ada untuk sign in ke Google di TV. Akun Google terdiri dari alamat email dan kata sandi. Jika Anda belum

memiliki Akun Google, gunakan komputer atau tablet Anda untuk membuatnya (accounts.google.com). Untuk memainkan permainan dengan Google Play, Anda memerlukan profil Google+. Jika Anda tidak sign in selama pemasangan TV pertama kali, Anda dapat selalu masuk di lain waktu.

Untuk sign in setelah Anda melakukan pemasangan TV...

- 1- Pilih Pengaturan.
- 2 Pilih Akun & Sign-in dan tekan OK.
- 3 Pilih Sign In dan tekan OK.
- 4 Pilih Gunakan remote Anda dan tekan OK.

**5 -** Dengan keyboard pada layar, masukkan alamat email Anda dan tekan OK.

**6 -** Masukkan kata sandi dan tekan OK untuk sign in.

7 - Tekan tombol Navigasi kiri. Â berulang kali jika perlu, untuk menutup menu.

### Pengaturan Android

Anda dapat mengatur atau melihat beberapa pengaturan atau informasi khusus Android. Anda dapat menemukan daftar aplikasi yang terinstal pada TV dan ruang penyimpanan yang dibutuhkan. Anda dapat mengonfigurasi keyboard pada layar atau memungkinkan aplikasi menggunakan lokasi Anda. Jelajahi pengaturan Android lain. Anda dapat mengu njungi www.support.google.com/androidtv untuk informasi selengkapnya tentang pengaturan ini.

Untuk membuka pengaturan ini $\hat{\alpha} \in \mathbb{N}$ 

- 1- Pilih Pengaturan dan tekan OK.
- **2** Jelajahi pengaturan Android lain.

3 - Tekan Kembali, Â jika perlu, untuk menutup menu.

## <span id="page-29-3"></span><span id="page-29-0"></span> $\overline{10}$ Aplikasi

#### <span id="page-29-1"></span> $\overline{10.1}$

## Tentang Aplikasi

Anda dapat menemukan Aplikasi favorit Anda di baris Aplikasi di menu Awal.

Seperti aplikasi di smartphone atau tablet, aplikasi di TV Anda menawarkan fungsi khusus agar pengalaman menikmati TV makin lengkap. Aplikasi seperti YouTube, permainan, toko video, atau prakiraan cuaca (a.o.).

Aplikasi bisa berasal dari Google Playâ ¢ Store. Untuk membantu Anda memulai, beberapa aplikasi praktis telah diinstal sebelumnya di TV Anda.

Untuk menginstal aplikasi dari Google Playâ, ¢ Store, TV harus tersambung ke Internet. Â Anda harus sign in dengan Akun Google untuk menggunakan aplikasi Google Play dan Google Playâ c Store.

## <span id="page-29-2"></span> $10.2$ Google Play

### Movies and TV

Dengan Google Play Movies & TV, Anda dapat menyewa atau membeli film dan tayangan TV untuk ditonton di TV.

#### Apa yang Anda Perlukan

- TV Anda harus tersambung dengan Internet
- Anda harus sign in dengan Akun Google di TV • menambahkan kartu kredit ke Akun Google untuk membeli film atau tayangan TV

Untuk menyewa atau membeli film atau tayangan TVâ€⊠

- **1** Tekan Beranda.
- **2** Pilih Google Play Film & TV.
- **3** Pilih film atau tayangan TV dan tekan OK.
- **4** Pilih pembelian yang Anda inginkan dan tekan OK. Anda akan dibawa ke prosedur
- pembelian.

Untuk menonton film atau tayangan TV yang disewa atau dibeliâ€<sub>N</sub>

- 1 Tekan Beranda.
- **2** Pilih Google Play Film & TV.

**3 -** Pilih film atau tayangan TV dari pustaka Anda di aplikasi, pilih judul dan tekan $\hat{A}$  OK. **4 -** Anda dapat menggunakan tombol Berhenti, Â Jeda, Â Mundur, atau Percepat pada remote control.Â

**5 -** Untuk menghentikan aplikasi Film & TV, tekan Kembali berulang kali atau tekan EXIT.

Jika Aplikasi tidak ada pada layar Awal, Anda bisa menambahkannya melalui halaman Aplikasi atau dengan item Tambahkan aplikasi ke favorit di baris Aplikasi. Â Beberapa produk dan fitur Google Play tidak tersedia di semua negara.

Dapatkan informasi selengkapnya di www.support.google.com/androidtv

### Musik

Dengan YouTube Music Anda dapat memutar musik favorit Anda di TV dan membeli musik baru melalui komputer atau perangkat seluler. Atau, di TV, Anda dapat mendaftar untuk Semua Akses, langganan YouTube Music. Â Atau, Anda dapat memutar musik yang sudah Anda miliki, yang tersimpan di komputer.

#### Apa yang Anda Perlukan

- TV Anda harus tersambung dengan Internet
- Anda harus sign in dengan Akun Google di TVÂ • menambahkan kartu kredit ke Akun Google Anda untuk berlangganan musik

Untuk memulai YouTube Musicâ€⊠

- 1- Tekan Beranda.
- **2** Pilih YouTube Music.
- 3 Pilih musik yang Anda inginkan dan tekan OK.
- **4** Untuk menghentikan aplikasi

Musik, tekan Kembali berulang kali atau tekan EXIT.

Jika Aplikasi tidak ada pada layar Awal, Anda bisa menambahkannya melalui halaman Aplikasi atau dengan item Tambahkan aplikasi ke favorit di baris Aplikasi. Beberapa produk dan fitur Google Play tidak tersedia di semua negara.

Dapatkan informasi selengkapnya di www.support.google.com/androidtv

### Permainan

Dengan Google Play Games, Anda dapat bermain permainan di TV. Online atau offline.

Anda dapat melihat apa yang teman Anda mainkan saat ini atau Anda dapat bergabung di permainan dan berkompetisi. Anda dapat melacak pencapaian Anda atau memulai dari titik Anda keluar sebelumnya.

#### Apa yang Anda Perlukan

- TV Anda harus tersambung dengan Internet
- Anda harus sign in dengan Akun Google di TVÂ
- menambahkan kartu kredit ke Akun Google Anda untuk membeli permainan baru

Mulai aplikasi Google Play Games untuk memilih dan menginstal aplikasi permainan baru di TV Anda. Beberapa permainan tidak dikenai biaya. Pesan muncul jika permainan tertentu memerlukan gamepad untuk bermain permainan.

Untuk memulai dan menghentikan Google Play Gameâ€⊠

- 1- Tekan Beranda.
- **2** Pilih Google Play Game.

**3 -** Pilih permainan yang akan dimainkan atau pilih permainan baru untuk diinstal dan tekan OK. 4 - Jika selesai, tekan Kembali berulang kali atau tekan EXITÂ atau hentikan aplikasi dengan tombol keluar/hentikan khususnya.

Jika Aplikasi tidak ada pada layar Awal, Anda bisa menambahkannya melalui halaman Aplikasi atau dengan item Tambahkan aplikasi ke favorit di baris Aplikasi. Beberapa produk dan fitur Google Play tidak tersedia di semua negara.

Dapatkan informasi selengkapnya di www.support.google.com/androidtv

### Google Play Store

<span id="page-30-0"></span>Dari Google Play Store, Anda dapat mengunduh dan menginstal aplikasi baru. Beberapa aplikasi tidak dikenai biaya.

#### Apa yang Anda Perlukan

- TV Anda harus tersambung dengan Internet
- Anda harus sign in dengan Akun Google di TV

• menambahkan kartu kredit ke Akun Google Anda untuk membeli aplikasi

Untuk menginstal aplikasi baruâ€ $%$ 

- 1 Tekan Beranda.
- **2** Pilih Google Play Store dan tekan OK.
- **3** Pilih aplikasi yang ingin Anda instal dan tekan OK.

**4 -** Untuk menutup aplikasi Google Play Store,

tekan Kembali berulang kali atau tekan EXIT.

#### Kontrol orang tua

Di Google Play Store, Anda dapat menyembunyikan aplikasi sesuai dengan kedewasaan

pengguna/pembeli. Anda perlu memasukkan kode PIN untuk memilih atau mengubah tingkat kedewasaan.

Untuk mengatur kontrol orang tuaâ€ $R$ 

- 1 Tekan Beranda.
- **2** Pilih Google Play Store dan tekan OK.
- 3 Pilih Pengaturan > Â Kontrol orang tua.
- **4** Pilih tingkat kedewasaan yang Anda inginkan.
- **5** Jika diminta, masukkan kode PIN.

<span id="page-30-1"></span>6 - Untuk menutup aplikasi Google Play Store, tekan Kembali berulang kali atau tekan EXIT.

Jika Aplikasi tidak ada pada layar Awal, Anda bisa

menambahkannya melalui halaman Aplikasi atau dengan item Tambahkan aplikasi ke favorit di baris Aplikasi. Beberapa produk dan fitur Google Play tidak tersedia di semua negara.

Dapatkan informasi selengkapnya di www.support.google.com/androidtv

#### Pembayaran

Untuk melakukan pembayaran pada Google Play di TV, Anda harus menambahkan formulir pembayaran kartu kredit (di luar Amerika Serikat) - ke Akun Google Anda. Saat Anda membeli film atau tayangan TV, Anda akan dikenai biaya pada kartu kredit ini.

Untuk menambahkan kartu kreditâ€ $R$ 

**1 -** Di komputer Anda, kunjungi ke

accounts.google.com dan sign in dengan Akun Google yang akan Anda gunakan dengan Google Play di TV.

**2 -** Kunjungi wallet.google.com untuk menambahkan kartu Akun Google Anda.

**3 -** Masukkan data kartu kredit dan terima syarat dan ketentuan.

#### $\overline{10.3}$

## Memulai atau Menghentikan Aplikasi

Anda dapat memulai aplikasi dari layar Awal.

Untuk memulai aplikasiâ€ $R$ 

1- Tekan Beranda

**2 -** Pindah ke baris Aplikasi, pilih aplikasi yang diinginkan dan tekan OK.

**3 -** Untuk menghentikan aplikasi,

tekan Kembali atau tekan EXIT atau hentikan aplikasi dengan tombol keluar/hentikan khususnya.

Saat membuka layar Awal, aplikasi/pemutaran konten latar belakang akan berhenti. Anda harus memilih aplikasi atau konten dari layar Awal untuk melanjutkan.

Catatan untuk memulai aplikasi Live TV

Jika Anda telah menginstal aplikasi Live TV di layar Awal, harap diperhatikan bahwa sumber HDMI tersebut dianggap sebagai sumber Aplikasi. Saat aplikasi Live TV dimulai, aplikasi akan terbuka dengan sumber saat ini, termasuk sumber TV dan HDMI.

### $\frac{10.4}{x}$ Mengelola Aplikasi

Jika Anda menghentikan aplikasi dan kembali ke menu Awal, aplikasi tidak benar-benar berhenti. Aplikasi masih berjalan di latar belakang agar siap sedia saat Anda memulainya lagi. Agar berjalan dengan lancar, kebanyakan aplikasi perlu menyimpan beberapa data di memori cache TV. Mungkin sebaiknya hentikan aplikasi sepenuhnya atau bersihkan data cache aplikasi tertentu guna mengoptimalkan keseluruhan kinerja aplikasi dan agar penggunaan memori tetap rendah di TV Android Anda. Selain itu, menghapus instalan aplikasi yang tidak Anda gunakan lagi adalah tindakan terbaik.

## <span id="page-32-0"></span>11 Sumber

#### <span id="page-32-1"></span> $\frac{1}{111}$

## Beralih ke perangkat

Dari daftar Sumber, Anda dapat beralih ke setiap perangkat yang tersambung. Anda dapat beralih ke tuner untuk menonton TV atau beralih ke perangkat yang tersambung untuk menonton programnya, penerima digital, atau pemutar Blu-ray Disc.

Untuk beralih ke perangkat yang tersambungâ€ $%$ 

1 - Tekan SOURCESÂ untuk membuka menu Sumber.

2 - Pilih salah satu item di daftar sumber dan tekan OK. TV akan menampilkan program atau konten perangkat.

#### Putar Sekali-Sentuh

Dengan TV dalam kondisi siaga, Anda dapat menyalakan pemutar disk dengan remote control TV Anda.

Untuk menyalakan pemutar disk dan TV dari kondisi siaga dan segera mulai memutar disk, tekan Play pada TV. Perangkat harus disambungkan dengan kabel HDMI dan TV serta perangkat harus dilengkapi HDMI CEC yang diaktifkan.

## <span id="page-33-2"></span><span id="page-33-0"></span> $\overline{12}$ Pengaturan

#### <span id="page-33-1"></span> $\overline{121}$

## Pengaturan Gambar

### Mode Gambar

#### Memilih gaya

#### MENU > Opsi TV >Gambar > Mode gambar.

Untuk memudahkan penyesuaian gambar, Anda dapat memilih preset gaya gambar.

 $\cdot$  Pengguna $\hat{A}$  - Preferensi gambar yang Anda atur selama penyalaan pertama.

• Standar - Pengaturan yang paling hemat energi -Pengaturan pabrik

- $\cdot$  Tajam Ideal untuk tampilan siang hari
- Olahraga Ideal untuk olahraga
- $\cdot$  Film -Â Ideal untuk menonton film dengan efek studio asli
- Game\*Â Ideal untuk bermain game

\* Mode Gambar - Game tidak tersedia untuk beberapa sumber video.

Ketika TV menerima sinyal Dolby Vision HDR, pilih gaya gambar berikut:

- Dolby Vision Terang
- Dolby Vision Gelap
- Dolby Vision Vivid

### Pemberitahuan Dolby Vision

#### MENUÂ >Â Opsi TV  $>\hat{A}$  Gambar $\hat{A} > \hat{A}$  Pemberitahuan Dolby Vision dan tekan OK.

Pilih Nyalakan atau Matikan pemberitahuan Dolby Vision saat konten Dolby Vision mulai diputar di TV Anda.

### Mode Display

Jika gambar tidak ditampilkan penuh pada layar, jika ada bilah hitam di atas atau bawah atau di kedua sisi, Anda dapat menyesuaikan gambar untuk ditampilkan penuh pada layar.

Untuk memilih salah satu pengaturan dasar untuk mengisi layarâ€<sub>N</sub>

 $MENU\hat{A} > \hat{A}$  Opsi TV $\hat{A} > \hat{A}$  Gambar > $\hat{A}$  Mode tampilan.

**Otomatis** 

Memperbesar gambar secara otomatis agar pas dengan rasio aspek aslinya. Tidak terlihat konten yang hilang.

#### Zoom super

Menghapus panel hitam di sisi siaran 4:3. Tidak disarankan untuk HD atau PC.

#### 4:3

Menampilkan format klasik 4:3.

#### Perluasan film 14:9

Format skala 4:3 menjadi 14:9. Tidak disarankan untuk HD atau PC.

#### Perluasan film 16:9

Format skala 4:3 menjadi 16:9. Tidak disarankan untuk HD atau PC.

#### Layar lebar

Merentangkan gambar menjadi format 16:9.

#### Penuh

Memperbesar gambar secara otomatis untuk mengisi layar. Distorsi gambar minimal, terjemahan tetap terlihat. Tidak sesuai untuk input PC. Beberapa konten gambar ekstrem dapat tetap menampilkan bilah hitam. Rasio aspek konten gambar dapat berubah.

#### Asli

Memberikan detail maksimum untuk PC.

### Pengaturan Gambar Lainnya

 $MENU\hat{A} > \hat{A}$  Opsi TV > Gambar dan tekan $\hat{A}$  OK.

#### Cahaya belakang

Menyesuaikan intensitas cahaya belakang video.

#### Kecerahan

Menyetel tingkat kecerahan sinyal gambar.

Catatan:Â Pengaturan kecerahan jauh melampaui nilai referensi (50) dapat menyebabkan kontras yang lebih rendah.

#### Kontras

Menyesuaikan nilai kontras gambar.

#### Saturasi

Menyesuaikan nilai saturasi warna gambar.

#### Rona

Menyesuaikan nilai rona gambar.

#### Ketajaman

Menyesuaikan tingkat ketajaman dalam detail halus

#### <span id="page-34-1"></span>gambar.

#### Gamma

Menyetel pengaturan nonlinear untuk pencahayaan dan kontras gambar. Ini adalah pengaturan yang diperuntukkan bagi pengguna mahir.

#### Suhu Warna

Menyetel gambar ke suhu warna prasetel atau sesuaikan sendiri pengaturan Anda.

#### Sensor cahaya

Pilih Aktif untuk menyesuaikan pengaturan gambar secara otomatis sesuai kondisi pencahayaan ruangan.

#### Video lanjutan

Atur pengaturan lanjutan.

• DNR

Reduksi Noise Digital, filter reduksi noise gambar untuk mengurangi noise gambar.

• MPEG NR

Fitur Reduksi Noise MPEG untuk menyempurnakan kualitas gambar dengan mengurangi noise tanpa mengurangi resolusi gambar.

• Kontrol Luma Adaptif

Peningkatan kontras video dinamis untuk menyesuaikan tingkat Luma gambar secara otomatis. Jika pengaturan Mode PC sedang aktif, fitur ini akan dinonaktifkan.

• Kontrol Kontras Lokal

Menyempurnakan tingkat kontras di area lokal untuk gambar.

• Mode Game

Beralih dari mode TV ke Game untuk memberikan waktu respons yang cepat.

• Mode PC

Beralih dari mode TV ke PC untuk mendapatkan tampilan gambar asli.

• Mode Game Otomatis HDMI

Memungkinkan TV beralih secara otomatis ke mode Game jika konten game telah diberi tahu melalui sumber.

#### Penala Warna

Sempurnakan pengaturan warna Anda sendiri.

#### Penjajaran Keseimbangan Putih 11 Titik

Sesuaikan keseimbangan titik putih berdasarkan pilihan suhu warna gambar.

#### Atur Ulang ke Default

<span id="page-34-0"></span>Setel ulang ulang pengaturan gambar saat ini ke default.

## Pengaturan Suara

### Gaya Suara

 $\overline{122}$ 

MENU $\hat{A} > \hat{A}$  Opsi TV > Suara > Mode Suara > dan tekan OK.

Untuk memudahkan penyesuaian suara, Anda dapat memilih pengaturan preset dengan mode suara.

- $\cdot$  Permainan $\hat{A}$  Ideal untuk permainan
- $\cdot$  Film -Â Ideal untuk menonton film
- $\cdot$  Musik $\hat{A}$  Ideal untuk mendengarkan musik
- $\cdot$  Dialog $\hat{A}$  Ideal untuk percakapan
- Mode AI Pilih mode AI untuk peralihan suara
- cerdas berdasarkan konten audio.

• Pengguna - Preferensi suara yang Anda atur saat pertama kali menyalakan

### Pengaturan Suara Lainnya

MENU > Opsi TV > Suara dan tekan OK.

#### Speaker

Atur TV untuk memutar suara di TV atau di sistem audio yang tersambung.

Anda dapat memilih di mana Anda ingin mendengarkan suara TV dan bagaimana Anda ingin mengontrolnya.

• Jika Anda memilih speaker TV nonaktif, Anda mematikan speaker TV secara permanen.

• Jika Anda memilih speaker TV, speaker TV selalu aktif.

Dengan perangkat audio yang tersambung ke HDMI CEC, pilih Sistem suara HDMI. TV akan menonaktifkan speaker TV ketika perangkat memutar suara.

\* Catatan: Suara speaker TV akan dibisukan saat Headphone dicolokkan.

#### Audio USB

Nyalakan atau Matikan untuk output audio melalui perangkat audio USB jika terdapat periferal audio USB yang terpasang pada port USB TV.

#### Output Digital

Pengaturan output digital tersedia untuk sinyal suara HDMI ARC dan optik.

Atur sinyal audio out TV agar sesuai dengan kemampuan suara dari Sistem Home Theatre yang tersambung.

#### Penundaan Output Digital

Untuk beberapa Sistem Home Theatre, Anda mungkin perlu menyesuaikan penundaan sinkronisasi audio

<span id="page-35-2"></span>untuk menyinkronkan audio ke video. Pilih 0 jika penundaan suara diatur pada Sistem Home Theater Anda.

#### Mode malam DTS

Pilih Mode malam DTS untuk pengalaman mendengarkan yang lebih nyaman saat menonton konten dengan DTS Master Audio.

#### Pemrosesan dolby audio

Atur pengaturan lanjutan.

• Pengatur Level Volume : pilih Aktif untuk menyesuaikan volume secara otomatis.

• Penyempurna Dialog: pilih untuk mendapatkan kualitas suara yang ditingkatkan dalam program lisan. • Surround Virtualizer: pilih Aktif untuk menciptakan pengalaman suara surround virtual.

<span id="page-35-1"></span>• Dolby Atmos: pilih Aktif untuk mengaktifkan Dolby Atmos, yang dapat menambahkan dimensi tinggi dalam suara. Dengan dimensi tinggi, suara dapat diposisikan secara akurat dan dipindahkan dalam ruang tiga dimensi.

#### Atur Ulang ke Default

Setel ulang pengaturan suara saat ini ke default.

### <span id="page-35-0"></span> $\overline{123}$ Pengaturan Daya

 $MENU\hat{A} > \hat{A}$  Opsi TV $\hat{A} > \hat{A}$  Daya.

#### Menyetel Timer tidur

#### Daya >Â Timer tidur.

TV akan beralih ke mode siaga secara otomatis setelah waktu prasetel. Anda dapat menghentikan timer saat pemberitahuan muncul setidaknya pada dua menit terakhir.

#### Mengatur layar tidak aktif agar hemat daya

Daya > Gambar tidak aktif.

Pilih Gambar tidak aktif, layar TV dinonaktifkan, untuk mengaktifkan kembali layar TV, tekan tombol apa pun pada remote control.

#### Mengatur pengatur waktu mati TV

#### Daya >Â Nonaktifkan timer.

Pilih timer Matikan, TV akan otomatis mati pada waktu prasetel untuk menghemat energi. Timer tidak akan berhenti kecuali jika pengaturan diubah ke Mati.

#### Tidak ada sinyal mati otomatis

Daya $\hat{A} > \hat{A}$  Tidak ada sinyal mati otomatis.

Tekan tombol Navigasi naik atau turun untuk menetapkan nilai. Â Pilih Mati untuk menonaktifkan fitur mati otomatis.

\*Â Jika Anda menggunakan TV sebagai monitor atau menggunakan penerima digital untuk menonton TV (Set-Top Box - STB) dan Anda tidak menggunakan remote control TV, sebaiknya nonaktifkan fitur mati otomatis ini, dengan menyetel nilainya ke Nonaktif.

#### Atur pengatur waktu tidur otomatis

Daya > Tidur otomatis.

TV akan beralih ke mode siaga secara otomatis setelah waktu prasetel jika TV tidak menerima perintah dari remote control.

### $\frac{1}{12.4}$ Opsi Lanjutan

### Audio

Mengatur bahasa preferensi audio

 $MENU\hat{A} > \hat{A}$  opsi TV $\hat{A} > \hat{A}$  Opsi Lanjutan $\hat{A} > \hat{A}$  Bahasa Audio/Audio Utama/Audio Sekunder atau Saluran Audio.

Saluran TV dapat menyiarkan audio dengan beberapa bahasa yang diucapkan untuk program. Anda dapat menetapkan bahasa audio primer dan sekunder yang Anda pilih. Jika audio pada salah satu bahasa ini tersedia, TV akan beralih ke audio ini.

### Biru Nonaktif

MENUÂ > $\hat{A}$  Opsi TVÂ > $\hat{A}$  Opsi Lanjutan $\hat{A}$  > Biru Nonaktif.

Mengaktifkan atau menonaktifkan biru nonaktif.

### Saluran Interaksi

MENUÂ > $\hat{A}$  opsi TVÂ > $\hat{A}$  Opsi Lanjutan $\hat{A}$  > Saluran Interaksi.

Mengaktifkan atau menonaktifkan saluran interaksi Saluran interaksi menyediakan layanan interaktif dari penyiar melalui transmisi siaran atau koneksi IP.

### <span id="page-36-0"></span>Perlindungan PIN MHEG

 $MENU\hat{A} > \hat{A}$  opsi TV $\hat{A} > \hat{A}$  Opsi Lanjutan $\hat{A} >$ Perlindungan PIN MHEG.

Atur untuk mengaktifkan atau menonaktifkan perlindungan Pin pada fitur MHEG. Jika diaktifkan, dialog PIN akan meminta untuk memasukkan kode PIN sebelum memulai layanan.

### Pengaturan HBBTV

 $MENU\hat{A} > \hat{A}$  Opsi TV $\hat{A} > \hat{A}$  Opsi Lanjutan $\hat{A} > \hat{A}$  Pengaturan HBBTV.

#### Mengaktifkan HbbTV

Pengaturan HBBTVÂ >Â Aktif.

#### Menyetel Pelacakan Riwayat HbbTV

Pengaturan HBBTV > Jangan Lacak. Setel opsi sesuai preferensi Anda.

#### Menyetel Cookie HbbTV

Pengaturan HBBTV > Pengaturan Cookie. Setel opsi sesuai preferensi Anda.

#### Menyetel opsi lainnya

Pengaturan HBBTV > Penyimpanan Persisten, Blokir Situs Pelacakan, atau ID Perangkat.

Pilih salah satu opsi dan aktifkan atau nonaktifkan.

#### Menyetel ulang ID Perangkat HbbTV

Pengaturan HBBTV > Setel ulang ID perangkat.

Anda dapat menyetel ulang pengidentifikasi perangkat unik TV. Pengidentifikasi baru akan dibuat. Ini akan menggantikan ID Perangkat Anda dengan pengidentifikasi baru.

### Pengaturan Freeview Play

MENU $\hat{A} > \hat{A}$  opsi TV $\hat{A} > \hat{A}$  Opsi Lanjutan $\hat{A} >$ Pengaturan Freeview Play.

Mengaktifkan atau menonaktifkan Freeview Play \*. Untuk menikmati Freeview Play, Anda harus menyambungkan TV ke Internet terlebih dahulu.

Freeview Play menawarkan:

• Tonton program TV yang Anda lewatkan dalam tujuh hari terakhir.

• Tonton siaran live TV dan on demand, di satu tempat tanpa perlu masuk ke aplikasi, Anda dapat mencari program Freeview Play di Panduan TV.

• Tonton lebih dari 70 saluran standar dan hingga 15 saluran HD.

• Menikmati layanan on demand, seperti BBC iPlayer, ITV Hub, All 4, Demand 5, BBC NEWS, dan BBC SPORT.

• Tanpa kontrak dan biaya bulanan, Anda memiliki kendali penuh.

Untuk detailnya, silakan kunjungi:Â [https://www.freeview.co.ukÂ](https://www.freeview.co.uk)

\*Â Freeview Play hanya untuk model UK.

#### Terjemahan

 $MENU\hat{A} > \hat{A}$  Opsi TV $\hat{A} > \hat{A}$  Opsi Lanjutan >Â Subtitel.

Saluran digital dapat menawarkan beberapa bahasa terjemahan untuk sebuah program. Anda dapat menetapkan bahasa terjemahan primer dan sekunder pilihan Anda. Jika terjemahan di salah satu bahasa ini tersedia, TV akan menampilkan terjemahan yang Anda pilih.

Tekan tombol SUBTITLEÂ pada remote kontrol untuk menampilkan halaman terjemahan.

### Teleteks

 $MENU\hat{A} > \hat{A}$  Opsi TV $\hat{A} > \hat{A}$  Opsi Lanjutan $\hat{A} > \hat{A}$  Teleteks.

Beberapa stasiun penyiaran TV digital menyediakan beberapa bahasa Teks. Untuk membuka Teks/Teleteks, tekan TEXT, saat Anda menonton saluran TV. Tekan TEXT untuk kedua kalinya dan mode dua layar akan terbuka. Tekan TEXT lagi pada mode dua layar untuk meninggalkan layar Teleteks.

#### Bahasa dan pengkodean teks

Untuk mengatur Bahasa teks Anda. . .

1 - Pilih MENUÂ >Â Opsi TVÂ >Â Opsi Lanjutan > Teleteks dan tekan OK.Â

2 - Pilih Bahasa Teleteks Digital untuk mengatur pengaturan bahasa Teks.

**3 -** Pilih Bahasa Halaman Pengkodean untuk mengatur pengkodean bahasa.

**4 -** Pada pengaturan pilihan bahasa Anda, tekan OK untuk mengatur.

5 - Tekan Kembali, berulang kali jika perlu, untuk menutup menu.

Tingkat Presentasi TTX

Jika tersedia, Tingkat 2.5 menawarkan lebih banyak warna dan grafis yang lebih baik.

Untuk beralih antara Tingkat 2.5 dan Tingkat 1.5. . .

**1 -** PilihMENU>Opsi TV>Opsi Lanjutan> Teleteks >Tingkat presentasi TTX dan tekan OK.

**2 -** Pilih tingkat dari Tingkat Presentasi TTX dan tekan OK untuk mengatur.

3 - Tekan Kembali, berulang kali jika perlu, untuk menutup menu.

### Informasi sistem

MENUÂ >Â Opsi TVÂ >Â Opsi Lanjutan $\hat{A} > \hat{A}$  Informasi sistem.

Untuk memeriksa informasi sistem, termasuk Tingkat sinyal, Frekuensi, ID Layanan, dan sebagainya.

### <span id="page-37-0"></span>12.5 Pengaturan lainnya

### Preferensi Perangkat

Awal >Â Pengaturan > Preferensi Perangkat.

Pembaruan sistem

Perbarui perangkat lunak TV dari pembaruan lokal atau dari Internet.

#### Tentang:

Untuk menampilkan informasi tentang TV ini atau melakukan pengoperasian Reset pabrik untuk TV.

Tanggal & waktu Sesuaikan pengaturan tanggal dan waktu.

Timer Atur timer TV nyala atau mati

Bahasa

Atur atau mengubah bahasa menu.

Keyboard Mengatur jenis keyboard pada layar.

#### Input

Ganti nama input dan sesuaikan pengaturan untuk

Kontrol Elektronik Konsumen (CEC).

#### Daya

Atur timer untuk menghemat energi.

Gambar

Menyesuaikan pengaturan gambar.

#### Suara

Menyesuaikan pengaturan suara.

#### Ambilight

Sesuaikan pengaturan Ambilight. \* Pengaturan Ambilight hanya untuk model yang mendukung fungsi Ambilight.

#### Penyimpanan

Memeriksa penyimpanan perangkat.

#### Layar Beranda

Menyesuaikan layar beranda. Anda dapat mengaktifkan atau menonaktifkan pratinjau video dan audio. Mengurutkan ulang aplikasi dan game. Membaca Lisensi sumber terbuka.

#### Mode ritel

Mengaktifkan atau Menonaktifkan mode ritel Jika Anda menyetel mode ritel ke aktif. Anda dapat menyetel jenis pesan ritel dan demo.

#### Google Assistant

Menyesuaikan pengaturan untuk Google Assistant. Â Anda juga bisa menampilkan Lisensi sumber terbuka.

#### Chromecast bawaan

Menyesuaikan pengaturan untuk Chromecast bawaan. Anda bisa menampilkan Lisensi sumber terbuka dan nomor versinya.

#### Screen saver

Menyesuaikan pengaturan screen saver sesuai keinginan Anda.

#### <span id="page-38-3"></span>Lokasi

Menyetel status lokasi.

#### Penggunaan & Diagnostik

Aktifkan fitur untuk secara otomatis mengirimkan informasi diagnostik ke Google, seperti laporan crash dan data penggunaan dari perangkat, aplikasi, dan Chromecast bawaan.

#### Aksesibilitas

Aktifkan fungsi khusus bagi tunarungu dan tunanetra.

#### <span id="page-38-2"></span>Hidupkan Ulang

Nyalakan ulang TV untuk kinerja yang lebih baik jika diperlukan.

### Remote dan Aksesori

#### Awal  $\geq$  Pengaturan $\hat{A} \geq \hat{A}$  Remote dan Aksesori.

Anda dapat memilih sambungan bluetooth yang disimpan dari daftar.

Jika Anda tidak dapat menemukan aksesori, pilih Tambah aksesori untuk mencari sambungan bluetooth.

### <span id="page-38-0"></span>12.6 Hidupkan Ulang

Awal > $\hat{A}$  Pengaturan $\hat{A}$  > $\hat{A}$  Preferensi Perangkat $\hat{A} > \hat{A}$  Nyalakan Ulang.

#### Catatan:Â

• Lepaskan hard disk USB eksternal sebelum menghidupkan ulang.

• Tunggu beberapa detik, TV akan memulai ulang secara otomatis.

Ini akan menghapus data dan informasi yang tidak diperlukan di dalam memori.

<span id="page-38-1"></span>Jika TV Anda mengalami penurunan kinerja saat menggunakan Aplikasi, seperti video dan audio tidak sinkron atau Aplikasi berialan lambat, hidupkan ulang TV untuk kinerja yang lebih baik.

### $\frac{1}{12.7}$ Atur Ulang Pabrik

Mengatur ulang semua nilai pengaturan ke pengaturan TV asli

Awal > $\hat{A}$  Pengaturan $\hat{A}$  > $\hat{A}$  Preferensi Perangkat $\hat{A}$  > Tentang > Reset pabrik.

Ini akan menghapus semua data dari penyimpanan internal perangkat, termasuk: akun Google Anda, data aplikasi sistem, aplikasi unduhan, dan pengaturan. Â Semua pengaturan akan di atur ulang dan saluran yang diinstal akan diganti.

#### 12.8

### Pengaturan Jam dan Bahasa

### Bahasa Menu

Mengubah bahasa menu TV

Awal > $\hat{A}$  Pengaturan $\hat{A}$  > $\hat{A}$  Preferensi Perangkat >Â Bahasa.

- **1** Tekan Beranda untuk menuju layar Beranda.
- 2 Pilih Preferensi Perangkat >Â Bahasa
- 3 Pilih bahasa Anda dan tekan OK.

4 - Tekan Kembali atau EXIT berulang kali untuk menutup menu.

### Bahasa Audio

#### Mengatur bahasa preferensi audio

MENUÂ >Â opsi TVÂ >Â Opsi Lanjutan $\hat{A} > \hat{A}$  Bahasa Audio/Audio Utama/Audio Sekunder atau Saluran Audio.

Saluran TV dapat menyiarkan audio dengan beberapa bahasa yang diucapkan untuk program. Anda dapat menetapkan bahasa audio primer dan sekunder yang Anda pilih. Jika audio pada salah satu bahasa ini tersedia, TV akan beralih ke audio ini.

### Bahasa Terjemahan

Stasiun penyiaran digital dapat dilengkapi terjemahan untuk programnya.

#### Mengatur bahasa preferensi terjemahan

 $MENU\hat{A} > \hat{A}$  Opsi TV $\hat{A} > \hat{A}$  Opsi Lanjutan >Â Subtitel.

Saluran digital dapat menawarkan beberapa bahasa terjemahan untuk sebuah program. Anda dapat menetapkan bahasa terjemahan primer dan sekunder pilihan Anda. Jika terjemahan di salah satu bahasa ini

<span id="page-39-1"></span>tersedia, TV akan menampilkan terjemahan yang Anda pilih.

Tekan tombol SUBTITLE pada remote kontrol untuk menampilkan halaman terjemahan.

#### Atur pengaturan bahasa terjemahan

- Terjemahan Digital
- Track Terjemahan
- Bahasa Terjemahan Digital
- Bahasa Terjemahan Digital ke-2
- Tipe Terjemahan

#### Mengatur bahasa preferensi teleteks

<span id="page-39-0"></span>MENUÂ >Â Opsi TVÂ >Â Opsi Lanjutan $\hat{A} > \hat{A}$  Teleteks.

Beberapa stasiun penyiaran TV digital menyediakan beberapa bahasa Teks.

#### Jam

Awal > Pengaturan >Â Preferensi Perangkat $\hat{A} > \hat{A}$  Tanggal & waktu.

#### Mengoreksi jam secara otomatis

Tanggal & waktu otomatis $\hat{A} > \hat{A}$  Gunakan waktu yang disediakan jaringan.

• Pengaturan standar untuk jam TV adalah otomatis. Informasi waktu berasal dari informasi UTC - Waktu Universal Terkoordinasi yang disiarkan.

#### Mengoreksi jam secara manual

Tanggal & waktu otomatis > Â Tidak aktif.

Pilih Setel tanggal dan Setel waktu untuk menyesuaikan nilai.

#### Catatan:Â

Jika tidak ada pengaturan otomatis yang menampilkan waktu secara tepat, Anda dapat mengatur waktu secara manual.

#### Mengatur zona waktu atau mengatur offset waktu untuk wilayah Anda

Tanggal & waktu $\hat{A} > \hat{A}$  Setel zona waktu.

Pilih zona waktu preferensi Anda.

#### Atur format waktu ke 24-jam

Tanggal & waktu $\hat{A}$  > Gunakan format 24 jam.

Aktifkan untuk menampilkan waktu sistem dalam

format 24 jam, atau tampilkan dalam format waktu 12 jam.

#### Timer

Menyetel timer nyala atau mati TV

Awal > $\hat{A}$  Pengaturan $\hat{A}$  > $\hat{A}$  Preferensi Perangkat $\hat{A} > \hat{A}$  Timer.

Atur Tipe daya hidup atau Tipe daya mati ke Aktif atau Sekali.

#### $12.9$

### Pengaturan Aksesibilitas

TV akan disiapkan untuk penggunaan bagi tunarungu, orang dengan gangguan pendengaran, tunanetra, atau tunanetra parsial.

#### Aksesibilitas untuk tunanetra atau tunanetra parsial

#### Awal > Pengaturan > Â Preferensi Perangkat > Aksesibilitas > Tipe Audio.

Saluran TV digital dapat menyiarkan komentar audio khusus yang menjelaskan apa yang sedang terjadi di layar. Anda dapat mengatur tipe audio dengan pengaturan di bawah ini.

- Normal
- Keterangan Audio
- Terjemahan Lisan
- Tunarungu
- Deskripsi Audio dan Terjemahan Lisan

#### Sulit Melihat

Jika Deskripsi Audio aktif, tersedia opsi untuk Sulit Melihat lainnya. Atur speaker, volume headphone audio normal dengan komentar audio, atau atur efek audio ekstra dalam komentar audio. Anda dapat menyesuaikan efek dengan pengaturan di bawah ini.

- Speaker
- Headphone
- Volume
- Pan dan Fade
- Audio untuk Sulit Melihat
- Kontrol Fader

#### Peningkatan Dialog AC4

Menyalakan/mematikan atau mengatur tingkat peningkatan dialog untuk meningkatkan kejelasan dialog dan komentar saat stream audio berjenis AC4.

## <span id="page-40-6"></span><span id="page-40-0"></span>13 Ambilight

#### <span id="page-40-1"></span> $13.1$

## Gaya Ambilight

<span id="page-40-3"></span>Anda bisa mengatur Ambilight untuk mengikuti dinamika video program TV. Atau, Anda bisa mengatur Ambilight untuk menampilkan gaya warna preset atau Anda bisa menonaktifkan Ambilight.

#### Ikuti Video

Jika Anda memilih Ikuti Video, Anda bisa memilih salah satu gaya yang mengikuti dinamika gambar di layar TV.

Untuk menetapkan Gaya Ambilightâ€ $R$ 

- **1** Tekan tombol ambilight.
- **2** Aktifkan Ambilight.

**3 -** Anda dapat memilih dari gaya Ikuti Video dan Cahaya lounge.

4 - Pilih gaya yang Anda inginkan dan tekan OK.

Gaya Ikuti Video yang tersedia adalahâ€ $R$ 

 $\cdot$  Standar $\hat{A}$  - Ideal untuk menonton TV $\hat{a}\in\%$ seharihari

<span id="page-40-4"></span> $\cdot$  Alami $\hat{A}$  - $\hat{A}$  Mengikuti gambar atau suara senyata mungkin

- Olahraga Ideal untuk program olahraga
- $\cdot$  Tajam $\hat{A}$  Ideal untuk kondisi siang hari
- $\cdot$  Permainan $\hat{A}$  Ideal untuk permainan

Gaya Cahaya lounge yang tersedia adalahâ€ $%$ 

- Lava Panas Variasi warna merah
- Laut Variasi warna biru
- Segar Alami Variasi warna hijau
- Putih Hangat Warna statis
- Putih dingin Warna statis

<span id="page-40-5"></span>• Warna kustom - Warna statis pilihan Anda. Untuk mengatur warna untuk cahaya statis Ambilight, buka Awal > Pengaturan > Preferensi Perangkat > Ambilight > Warna kustom dan pilih warna yang Anda sukai.

### <span id="page-40-2"></span> $13.2$ Warna kustom

#### Warna kustom

Awal > Pengaturan >Â Preferensi Perangkat > Ambilight $\hat{A} > \hat{A}$  Warna kustom.

Untuk mengatur warna cahaya statis Ambilight pilihan Anda. Anda dapat memilih warna yang Anda suka dari palet warna.

Untuk mengatur warna cahaya statis Ambilightâ€ $R$ 

- **1** Tekan tombol ambilight.
- **2** Aktifkan Ambilight.
- **3** Atur gaya Ambilight ke Warna kustom.
- 4 Buka Awal > Pengaturan > Preferensi

Perangkat > Ambilight > Warna kustom untuk memilih warna.

5 - Pilih warna yang Anda inginkan dan tekan OK.

## $13.3$

## Kecerahan dan Saturasi

Sesuaikan kecerahan Ambilight

Awal  $\geq$  Pengaturan $\hat{A} \geq \hat{A}$  Preferensi Perangkat  $\geq$ Ambilight $\hat{A} > \hat{A}$  Kecerahan.

Saat Ambilight diaktifkan, tekan panah ke kanan atau kiri untuk mengatur tingkat kecerahan Ambilight.

#### Sesuaikan saturasi Ambilight

Awal > $\hat{A}$  Pengaturan $\hat{A}$  > $\hat{A}$  Preferensi Perangkat > Ambilight $\hat{A} > \hat{A}$  Saturasi.

Saat Ambilight diaktifkan, tekan panah ke kanan atau kiri untuk mengatur tingkat saturasi Ambilight.

#### 13.4

## Warna Dinding di Belakang TV

#### Atur warna dinding di belakang TV

Awal  $\geq$  Pengaturan $\hat{A} \geq \hat{A}$  Preferensi Perangkat  $\geq$ Ambilight $\hat{A} > \hat{A}$  Warna tembok di belakang TV.

Anda dapat memilih warna dinding untuk mengimbangi warna Ambilight guna mengoreksi warna Ambilight yang didapatkan.

### $13.5$ TV Mati

Atur warna dinding di belakang TV

Awal  $\geq$  Pengaturan $\hat{A} \geq \hat{A}$  Preferensi Perangkat  $\geq$ Ambilight $\hat{A} > \hat{A}$  TV mati.

Pilih Lenyap perlahan atau Segera untuk membiarkan Ambilight lenyap secara perlahan atau langsung mati saat TV dimatikan.

# <span id="page-41-3"></span>Video, Foto, Musik & Teks

#### <span id="page-41-1"></span> $\frac{1}{4.1}$

<span id="page-41-4"></span><span id="page-41-0"></span> $\overline{14}$ 

## Dari Sambungan USB

Anda dapat melihat foto atau memutar musik dan video dari flash drive USB yang tersambung.

Dengan TV yang dinyalakan, colokkan flash drive USB ke salah satu sambungan USB.

1 - Tekan Beranda, pilih MMPÂ dari daftar Aplikasi dan tekan OK.

2 - Gunakan tombol Navigasi untuk memilih jenis file.

**3 -** Ikuti petunjuk di layar untuk memutar file.

### <span id="page-41-2"></span> $\frac{1}{4.2}$ Memutar Video Anda

#### Memutar video

1 - Tekan Beranda, pilih MMPÂ dari daftar Aplikasi dan tekan OK. 2 - Gunakan tombol Navigasi untuk memilih Video.

3 - Pilih salah satu video dan tekan OKÂ untuk memutar Â

#### Selama pemutaran video...

· Tekan MENUÂ untuk menampilkan opsi. Putar, Jeda

Tekan OK untuk memutar atau menjeda video.

#### Ulang

Memutar video secara berulang atau hanya sekali.

Tampilkan info

Menampilkan informasi file video.

Mode Display

Sesuaikan mode layar.

Gambar

Menyesuaikan pengaturan gambar.

#### Suara

Menyesuaikan pengaturan suara.

Trek Suara Tampilkan soundtrack.

Memori Terakhir Bila disetel ke Aktif, Anda dapat memutar video di bagian Anda terakhir kali meninggalkannya. Atur ke Nonaktif untuk menonaktifkan fungsi.

### $\frac{1}{14}$ Melihat Foto Anda

### Melihat Foto

#### Melihat foto

1 - Tekan Beranda, pilih MMPÂ dari daftar Aplikasi dan tekan OK.

2 - Gunakan tombol Navigasi untuk memilih Foto.

3 - Pilih salah satu foto dan tekan OK.Â

Saat menelusuri thumbnail foto, tekan MENU untuk...

#### Mengurutkan

Mengurutkan file foto berdasarkan preferensi Anda.

#### Jenis media

Mengurutkan file berdasarkan jenis media.

#### Ukuran thumbnail

Mengubah ukuran tampilan thumbnail.

#### Menyalin

Menyalin file dan menempatkannya ke folder yang diinginkan.

#### Menempel

Meletakkan file yang disalin ke folder yang diinginkan.

#### Hapus

Menghapus file yang dipilih.

Pengurai rekursif

Pilih dari Pengurai rekursif atau Pengurai normal.

#### Bingkai Foto

Pilih untuk memulai mode Bingkai Foto.

### Opsi Foto

Saat melihat file foto, tekan MENUÂ untuk... Menjeda Tekan OKÂ untuk menjeda foto. Ulang Lihat gambar secara berulang atau hanya sekali. Acak aktif, Acak nonaktif Melihat gambar secara berurutan, atau acak. Durasi

#### Menyetel kecepatan tayangan slide.

#### Efek

Menyetel transisi dari satu gambar ke gambar berikutnya.

#### Menampilkan info

Menampilkan informasi file gambar.

#### Gambar Bingkai Foto

Menyetel gambar sebagai gambar Bingkai Foto.

#### Gambar

Menyesuaikan pengaturan gambar.

#### <span id="page-42-0"></span> $\frac{1}{44}$

## Memutar Musik Anda

Memutar musik

- 1 Tekan Beranda, pilih MMPÂ dari daftar Aplikasi dan tekan OK.
- 2 Gunakan tombol Navigasi untuk memilih Audio.

3 - Pilih salah satu audio dan tekan OKÂ untuk memutar.

#### Selama pemutaran audio...

· Tekan MENUÂ untuk menampilkan opsi.

#### Putar, Jeda

Tekan OKÂ untuk memutar atau menjeda musik.

#### Ulang

Memutar musik secara berulang atau hanya sekali.

#### Acak aktif, Acak tidak aktif

Memutar audio secara berurutan, atau acak.

#### Tampilkan info

Menampilkan informasi file musik.

#### Opsi lirik

Pilih opsi ketika lirik tersedia.

#### Gambar Mati

Tutup layar saat memutar musik untuk hemat daya.

#### Suara

<span id="page-42-1"></span>Menyesuaikan pengaturan suara.

### $\frac{1}{4.5}$ Lihat Teks Anda

#### Melihat teks

1 - Tekan Beranda, pilih MMPÂ dari daftar Aplikasi dan tekan OK. 2 - Gunakan Tombol navigasi untuk memilih Text. 3 - Pilih salah satu audio, lalu tekan OKÂ untuk pratinjau. Selama pratinjau... • Setiap file berdurasi 3 detik untuk pratinjau. Tekan OK untuk menjeda pratinjau untuk dibaca.  $\cdot$  Tekan $\hat{A}$  MENU $\hat{A}$  untuk menampilkan opsi. Putar, Jeda Tekan OKÂ untuk memutar atau menjeda pratinjau file teks. Ulang Pratinjau file teks secara berulang atau sekali. Acak aktif, Acak tidak aktif Pratinjau file teks secara berurutan, atau acak.

Fontt

Sesuaikan Ukuran, Gaya, dan Warna teks.

#### Tampilkan info

Menampilkan informasi file teks.

## <span id="page-43-3"></span><span id="page-43-0"></span>15 Panduan TV

<span id="page-43-1"></span> $15.1$ 

## Data Panduan TV

Dengan Panduan TV Anda bisa melihat daftar program TV saat ini dan yang dijadwalkan di saluran Anda. Tidak semua saluran dilengkapi informasi Panduan TV.

Panduan TV menerima informasi (data) dari stasiun penyiaran. TV bisa mengumpulkan informasi Panduan TV untuk saluran yang diinstal di TV. TV tidak bisa mengumpulkan informasi Panduan TV untuk saluran yang dilihat dari penerima atau dekoder digital.

### <span id="page-43-2"></span>15.2

## Menggunakan Panduan TV

Untuk membuka panduan TV, tekan tombol TV GUIDE pada remote control. Panduan TV menunjukkan saluran dari tuner yang dipilih. Tekan TV GUIDEÂ lagi untuk menutup

Atau, saat menonton TV, tekan MENU $\hat{A} > \hat{A}$  tombol Navigasi naik > $\hat{A}$  Saluran $\hat{A}$  > $\hat{A}$  Panduan Program untuk membuka Panduan TV.

Panduan TV menerima informasi (data) dari stasiun penyiaran. Di beberapa wilayah dan untuk beberapa saluran, informasi Panduan TV mungkin tidak tersedia.

## <span id="page-44-0"></span> $\overline{16}$ Smartphone dan Tablet

### <span id="page-44-1"></span>16.1 Google Cast

### Apa yang Anda Perlukan

Jika aplikasi di perangkat seluler Anda memiliki Google Cast, Anda bisa memproyeksikan aplikasi Anda di TV ini. Di aplikasi seluler, cari ikon Google Cast. Anda bisa menggunakan perangkat seluler untuk mengontrol apa yang ada di TV. Google Cast bisa digunakan di Android dan iOS.

Perangkat seluler Anda harus disambungkan ke jaringan rumah Wi-Fi yang sama seperti TV.

#### Aplikasi dengan Google Cast

Aplikasi Google Cast baru selalu tersedia. Â Anda bisa mencobanya dengan YouTube, Chrome, Netflix, Photowall â€ $M$  atau Big Web Quiz untuk Chromecast. Â Lihat juga [google.com/cast](http://www.google.com/cast)

Beberapa produk dan fitur Google Play tidak tersedia di semua negara.

Dapatkan informasi lebih lanjut di [www.support.google.com/androidtv](http://www.support.google.com/androidtv)

### Memproyeksikan ke TV Anda . . .

Untuk memproyeksikan aplikasi ke layar TVâ€ $R$ 

- **1** Di smartphone atau tablet Anda, buka aplikasi
- yang mendukung Google Cast.
- **2** Ketuk ikon Google Cast.
- **3** Pilih TV yang ingin dijadikan tujuan proyeksi.

**4 -** Tekan putar pada smartphone atau tablet Anda.

Apa yang Anda pilih akan mulai diputar di TV.

## <span id="page-45-1"></span><span id="page-45-0"></span> $\overline{17}$ Freeview Play

Untuk menikmati Freeview Play\*, Anda harus menyambungkan TV ke Internet terlebih dahulu.

Freeview Play menawarkan:

• Tonton program TV yang Anda lewatkan dalam tujuh hari terakhir.

• Tonton siaran live TV dan on demand, di satu tempat tanpa perlu masuk ke aplikasi, Anda dapat mencari program Freeview Play di Panduan TV. • Tonton lebih dari 70 saluran standar dan hingga 15

saluran HD.

• Menikmati layanan on demand, seperti BBC iPlayer, ITV Hub, All 4, Demand 5, BBC NEWS, dan BBC SPORT.

• Tanpa kontrak dan biaya bulanan, Anda memiliki kendali penuh.

Untuk detailnya, silakan kunjungi:Â https://www.freeview.co.ukÂ

\*Â Freeview Play hanya untuk model UK.

## <span id="page-46-0"></span>18 Netflix

Jika berlangganan keanggotaan Netflix, Anda dapat menikmati Netflix di TV ini. TV Anda harus tersambung ke Internet. Netflix mungkin hanya tersedia dengan pembaruan perangkat lunak di masa depan untuk wilayah Anda.

Untuk membuka Netflix, tekan NETFLIX di remote control untuk membuka Aplikasi Netflix. Anda dapat segera membuka Netflix dari TV saat siaga.

www.netflix.com

# Perangkat lunak

#### <span id="page-47-1"></span> $\overline{191}$

<span id="page-47-4"></span><span id="page-47-0"></span>19

## Perbarui Perangkat Lunak

#### Pembaruan Lokal

Anda memerlukan komputer dengan koneksi Internet berkecepatan-tinggi dan flash drive USB untuk mengunggah perangkat lunak di TV. Gunakan flash drive USB dengan ruang kosong minimal 2 GB. Pastikan perlindungan tulis dinonaktifkan.

**1 -** Tekan Awal > Pengaturan > Preferensi Perangkat > Pembaruan sistem > Pembaruan Lokal dan tekan OK.

**2 -** Ikuti petunjuk pada layar.

#### Perbarui dari Internet

Jika TV tersambung ke Internet, Anda mungkin menerima pesan untuk memperbarui perangkat lunak TV. Anda memerlukan koneksi Internet berkecepatantinggi (broadband). Â Jika Anda menerima pesan ini, sebaiknya lakukan pembaruan.

1 - Tekan Awal > Pengaturan > Preferensi Perangkat > Pembaruan sistem > Internet dan tekan OK.

**2 -** Ikuti petunjuk pada layar.

### <span id="page-47-2"></span> $\overline{192}$ Versi Perangkat Lunak

Untuk melihat versi perangkat lunak TV saat iniâ€ $R$ 

**1 -** Pilih Awal > Pengaturan > Preferensi Perangkat > Tentang > Versi Perangkat Lunak.

**2 -** Versi, catatan rilis dan tanggal pembuatan akan ditampilkan. Selain itu, Nomor ESN Netflix juga ditampilkan, jika ada.

3 - Tekan Kembali, jika perlu, untuk menutup menu.

### <span id="page-47-3"></span>19.3 Lisensi Sumber Terbuka

Untuk menampilkan Lisensi sumber terbukaâ€M

**1 -** Pilih Awal > Pengaturan > Saluran, atau pilih Awal > Pengaturan > Preferensi Perangkat > Google Assistant.

2 - Pilih Lisensi sumber terbuka dan tekan OK. 3 - Tekan Kembali, jika perlu, untuk menutup menu.

## <span id="page-48-4"></span><span id="page-48-0"></span> $\overline{20}$ Spesifikasi

<span id="page-48-1"></span> $\overline{201}$ Lingkungan

## Label Daya Eropa

Label Daya Eropa berisi informasi tentang kelas efisiensi daya produk ini. Semakin hijau kelas efisiensi daya produk ini, semakin rendah konsumsi dayanya. Pada label, Anda dapat menemukan kelas efisiensi daya, konsumsi daya rata-rata produk ini saat digunakan dan rata-rata konsumsi daya per 1000 tahun. Anda juga dapat menemukan nilai konsumsi daya untuk produk ini di situs web Philips negara Anda di [www.philips.com/TVsupport.](http://www.philips.com/TVsupport)

### Nomor registrasi EPREL

#### Nomor registrasi EPREL

43PUS8106 : 459707 50PUS8106Â : 459730 55PUS8106 : 559305 65PUS8106 : 559314

### Akhir Penggunaan

#### Pembuangan produk dan baterai lama

Produk Anda dirancang dan diproduksi dengan bahan dan komponen berkualitas tinggi, yang dapat didaur ulang dan digunakan kembali.

<span id="page-48-2"></span>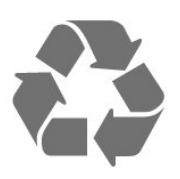

Bila Anda melihat simbol tempat sampah yang disilang pada produk, artinya produk tersebut dicakup dalam European Directive 2012/19/EU.

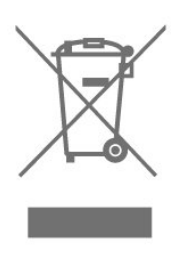

<span id="page-48-3"></span>Cobalah cari tahu tentang sistem pengumpulan terpisah di tempat Anda untuk produk listrik dan

#### elektronik.

Patuhi peraturan setempat dan jangan membuang produk lama Anda bersamaan dengan limbah rumah tangga biasa. Pembuangan produk lama dengan benar membantu mencegah kemungkinan dampak negatif terhadap kesehatan lingkungan dan manusia.

Produk Anda menggunakan baterai yang dicakup dalam European Directive 2006/66/EC, yang tidak boleh dibuang bersamaan dengan limbah rumah tangga biasa.

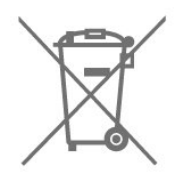

Cari tahu peraturan setempat tentang pengumpulan baterai secara terpisah karena membuang baterai dengan benar akan membantu mencegah kemungkinan dampak negatif terhadap kesehatan lingkungan dan manusia.

### Pernyataan Kepatuhan Inggris

Dengan ini, TP Vision Europe B.V. menyatakan bahwa televisi ini mematuhi persyaratan penting dan ketentuan terkait lain dalam Directives Radio Equipment Regulations 2017 dan Ecodesign for Energy-Related Products dan Energy Information (Amendment) (EU Exit) Regulations 2019 dan Restriction of the Use of Certain Hazardous Substances in Electrical and Electronic Equipment Regulations 2012.

### 20.2 Daya

Spesifikasi produk bisa berubah tanpa pemberitahuan. Untuk detail spesifikasi produk ini selengkapnya, lihat [www.philips.com/TVsupport](http://www.philips.com/TVsupport)

#### Daya

- Daya listrik: AC 220-240V +/-10%
- Suhu Sekitar: 5°C hingga 35°C
- Fitur hemat daya: Timer tidur, Mematikan timer, Gambar mati, Tidak Ada Sinyal Daya Mati Otomatis, Tidur otomatis.

### $\overline{20.3}$ Sistem Operasi

<span id="page-49-3"></span>OS Android:

Android 10

### <span id="page-49-0"></span> $\overline{20.4}$ Penerimaan

- Input antena: Koaksial 75 ohm (IEC75)
- Band tuner: Hyperband, S-Channel, UHF, VHF
- DVB: DVB-T2; DVB-C (kabel) QAM
- Pemutaran video analog : SECAM, PAL
- Pemutaran video digital : MPEG2 SD/HD (ISO/IEC
- 13818-2), MPEG4 SD/HD (ISO/IEC 14496-10), HEVC
- Pemutaran audio digital (ISO/IEC 13818-3)
- Input antena satelit : 75 ohm tipe-F
- Rentang frekuensi input : 950 hingga 2150MHz
- Rentang level input : 25 hingga 65 dBm
- DVB-S/S2 QPSK, laju simbol 2 hingga 45M simbol, SCPC dan MCPC

<span id="page-49-4"></span>• LNB: Unicable 1/2, DiSEqC 1.0, 1 hingga 4 LNBs didukung, Pemilihan polaritas 13/18V, Pemilihan band 22kHz, Mode tone burst, arus LNB maks. 300mA

#### <span id="page-49-1"></span> $20.5$

## Tipe Layar

#### Ukuran layar diagonal

- $\cdot$  108 cm / 43 inci
- 126 cm / 50 inci
- 139 cm / 55 inci
- $\cdot$  164 cm / 65 inci

#### Resolusi layar

<span id="page-49-5"></span> $\cdot$  3840 x 2160

### <span id="page-49-2"></span> $\overline{20.6}$ Resolusi Input Layar

#### Resolusi hanya Video yang didukung

Resolusi â€" Kecepatan refresh

- $\cdot$  480i 60 Hz
- 576i 50 Hz
- 1080i 50 Hz, 60 Hz

#### Resolusi Komputer/Video yang didukung

Resolusi â€" Kecepatan refresh

- $\cdot$  640 x 480 60Hz
- $\cdot$  576p 50Hz $\hat{A}$
- 720p 50 Hz, 60 Hz
- 1920 x 1080p 24 Hz, 25 Hz, 30 Hz, 50 Hz, 60 Hz
- $\cdot$  2560 x 1440 60 Hz
- 3840 x 2160p 24 Hz, 25 Hz, 30 Hz, 50 Hz, 60 Hz

### $\overline{20.7}$ Konektivitas

#### Bagian Samping TV

- Slot Antarmuka umum: CI+/CAM
- $\cdot$  USB 1: USB 2.0
- Headphone: Colokan mini stereo 3,5 mm
- HDMI 1 in: ARC HD HDR

#### Bagian Bawah TV

- Audio Out Digital: Optik
- USB 2: USB 2.0
- LAN Jaringan: RJ45
- Tuner satelit
- Antena (75 ohm)
- HDMI 2 in: Ultra HD HDR
- HDMI 3 in: Ultra HD HDR
- HDMI 4 in: Ultra HD HDR

#### $\overline{20.8}$

### Suara

Daya output (RMS): 20W Dolby MS12 V2.5

- Dolby Atmos
- $\cdot$  DTS â $\in$  "HD (M6)
- Surround Virtualizer + Height Virtualizer
- Dolby Bass Enhancement
- Dolby Dialogue Enhancement
- Dolby Volume (AVL/Night Mode)
- Suara AI

### 20.9 Multimedia

#### Sambungan

- $\cdot$  USB 2.0
- Ethernet LAN RJ-45
- Wi-Fi 802.11n Dual Band (bawaan)
- BT 5.0
- Sistem file USB yang didukung
- FAT 16, FAT 32, NTFS

#### Format pemutaran

- Dapat memutar: PS, TS, M2TS, TTS, AVCHD, MP4,
- M4V, MKV, ASF, AVI, 3GP, Quicktime
- Codec Video : AVI, MKV, HEVC, H264/MPEG-4 AVC,
- MPEG-1, MPEG-2, MPEG-4, VP9, HEVC (H.265), AV1
- Codec Audio : MP3, WAV, AAC, WMA (v2 hingga
- v9.2), WMA-PRO (v9 dan v10)
- Terjemahan :
- Format : SRT, SMI, SSA, SUB, ASS, TXT
- Pengkodean karakter : UTF-8(Unicode), UTF-16,

China Sederhana, Eropa Tengah, Sirilik, Eropa Barat, Yunani, Turki, Ibrani, Korea • Laju Data Maksimum yang Didukung: – MPEG-4 AVC (H.264) didukung hingga Profil Tinggi @ L5.1. 30 Mbps H.265 (HEVC) didukung hingga Profil Utama/Utama 10 hingga Level 5.1 40 Mbps • Codec Gambar: JPEG, GIF, PNG, BMP, HEIF

## <span id="page-51-3"></span><span id="page-51-0"></span> $\overline{21}$ bantuan dan Dukungan

#### <span id="page-51-1"></span>21.1

## Mendaftarkan TV Anda

Daftarkan TV Anda dan nikmati berbagai keuntungan termasuk dukungan penuh (termasuk unduhan), akses istimewa ke informasi produk baru, tawaran dan diskon eksklusif, kesempatan memenangkan hadiah, dan bahkan berpartisipasi dalam survei khusus tentang edisi baru.

Buka [www.philips.com/TVsupport](http://www.philips.com/TVsupport)

### <span id="page-51-2"></span> $\frac{1}{212}$ Penyelesaian Masalah

### Mengaktifkan dan Menonaktifkan Remote Control

#### TV tidak aktif

• Lepaskan kabel daya dari stopkontak. Tunggu sekitar satu menit lalu sambungkan kembali. • Pastikan kabel daya tersambung dengan benar.

#### Suara berderik saat pengaktifan atau penonaktifan

Saat Anda menyalakan, mematikan atau membuat TV siaga, Anda mendengar bunyi berderik dari sasis TV. Bunyi berderik disebabkan oleh ekspansi dan penyusutan TV yang normal saat TV mendingin atau menghangat. Ini tidak mempengaruhi kinerjanya.

#### TV tidak merespons remote control

TV memerlukan waktu agak lama untuk memulai. Dalam waktu ini, TV tidak merespons remote control atau kontrol TV. Ini perilaku normal.

Jika TV tetap tidak merespons remote control, periksalah apakah remote control berfungsi dengan menggunakan kamera ponsel. Atur ponsel dalam mode kamera dan arahkan remote control ke lensa kamera. Jika Anda menekan tombol pada remote control dan melihat lampu LED inframerah berkedip melalui kamera, maka remote control berfungsi. TV perlu diperiksa.

Jika tidak terlihat adanya kedipan, remote control mungkin rusak atau baterainya lemah.

Metode pemeriksaan remote control ini tidak dapat dilakukan pada remote control yang dipasangkan secara nirkabel dengan TV.

TV kembali ke siaga setelah menampilkan layar pengaktifan Philips

Jika TV dalam keadaan siaga, layar pengaktifan Philips ditampilkan, lalu TV kembali ke mode siaga. Ini perilaku normal. Jika TV dilepas sambungannya dan disambungkan lagi ke catu daya, layar pengaktifan ditampilkan pada saat diaktifkan lagi. Untuk menghidupkan TV dari mode siaga, tekan tombol daya pada remote control atau TV.

#### Lampu siaga terus berkedip

Lepaskan kabel daya dari stopkontak. Tunggu 5 menit sebelum Anda menyambungkan kabel daya kembali. Jika berkedip lagi, hubungi Dukungan Pelanggan TV Philips.

### Saluran

#### Saluran digital tidak ditemukan selama penginstalan

Lihat spesifikasi teknis untuk memastikan bahwa TV mendukung saluran digital di negara Anda. Pastikan semua kabel tersambung dengan benar dan jaringan yang benar dipilih.

#### Saluran yang diinstal sebelumnya tidak ada di dalam daftar saluran

Pastikan daftar saluran yang benar dipilih.

### Kode- PIN

Kode PIN dapat diatur untuk mengunci saluran atau melindungi dari operasi tanpa izin, misalnya memasang TV dan mengatur ulang kode PIN. Jika lupa kode PIN, Anda dapat menimpa kode saat ini menggunakan 8888 dan memasukkan kode baru.

### Gambar

#### Tidak ada gambar/gambar terdistorsi

- Pastikan antena tersambung dengan benar ke TV.
- Pastikan perangkat lunak yang benar dipilih sebagai sumber tampilan.
- Pastikan perangkat atau sumber eksternal tersambung dengan benar.

#### Ada suara tapi tidak ada gambar

• Ubah ke sumber video lain kemudian ubah kembali ke sumber saat ini, lalu lakukan pemulihan gaya gambar di Pengaturan gambar atau lakukan Reset pabrik pada opsi Pengaturan umum.

#### Penerimaan antena buruk

- Pastikan antena tersambung dengan benar ke TV.
- Pengeras suara, perangkat audio yang tidak ditanahkan, lampu neon, gedung tinggi dan bendabenda besar lainnya dapat memengaruhi kualitas penerimaan. Jika memungkinkan, cobalah untuk

<span id="page-52-0"></span>meningkatkan kualitas penerimaan dengan mengubah arah antena atau menjauhkan perangkat dari TV.

• Jika penerimaan di satu saluran saja yang buruk, sempurnakan saluran ini dengan Penginstalan Manual.

#### Gambar dari perangkat buruk

• Pastikan perangkat tersambung dengan benar. Pastikan pengaturan video output perangkat merupakan resolusi tertinggi yang mungkin, jika berlaku.

• Pulihkan gaya gambar atau ubah ke gaya gambar lainnya.

Pengaturan gambar berubah setelah beberapa saat

Pastikan Mode ritel disetel ke Tidak Aktif . Anda dapat mengganti dan menyimpan pengaturan dalam mode ini.

#### Banner komersial muncul

Pastikan Â Mode ritel disetel ke Tidak Aktif. $\hat{A}$  Tekan Awal > $\hat{A}$  Pengaturan $\hat{A}$  > $\hat{A}$  Preferensi Perangkat > Mode retail dan tekan OK

#### Gambar tidak pas dengan layar

- Ubah menjadi format gambar yang berbeda.
- Ubah Mode tampilan Otomatis.

#### Posisi gambar salah

• Sinyal gambar dari beberapa perangkat mungkin tidak pas di layar. Periksa output sinyal perangkat yang tersambung.

• Ubah Mode tampilan Otomatis.

#### Gambar komputer tidak stabil

• Pastikan PC Anda menggunakan resolusi dan kecepatan refresh yang didukung.

• Pastikan sumber video HDMI tidak mendukung konten HDR.

### Suara

#### Tidak ada suara atau kualitas suara buruk

Jika sinyal audio tidak terdeteksi, TV akan otomatis menonaktifkan output audio â€" ini bukan kerusakan.

- Pastikan pengaturan suara diatur dengan benar.
- Pastikan semua kabel tersambung dengan benar.
- Pastikan volume tidak didiamkan atau diatur ke nol.

• Pastikan output audio TV tersambung ke input audio di Sistem Home Theatre.

Suara seharusnya terdengar dari speaker HTS.

• Beberapa perangkat mungkin memerlukan pengaktifan output audio HDMI secara manual. Jika audio HDMI telah diaktifkan, tetapi Anda masih belum bisa mendengar audionya, coba ubah format audio digital perangkat menjadi PCM (Pulse Code Modulation). Lihat dokumentasi yang menyertai perangkat Anda untuk petunjuknya.

### HDMI dan USB

#### HDMI

• Perhatikan bahwa dukungan HDCP (Perlindungan Konten Digital Bandwidth Tinggi) dapat menambah waktu yang diperlukan TV untuk menampilkan konten dari perangkat HDMI.

• Jika TV tidak mengenali perangkat HDMI dan tidak ada gambar yang ditampilkan, beralihlah dari satu perangkat ke perangkat lain dan kembali lagi.

• Jika gambar dan suara perangkat yang tersambung ke HDMI terganggu, sambungkan perangkat ke port HDMI TV lainnya dan reboot daya perangkat sumber Anda.

• Jika ada gangguan suara berselang, pastikan pengaturan output dari perangkat HDMI benar. • Jika Anda menggunakan adaptor HDMI-ke-DVI atau kabel HDMI-ke-DVI, pastikan kabel audio tambahan tersambung ke AUDIO IN (jack mini saja), jika tersedia.

#### EasyLink HDMI tidak berfungsi

• Pastikan bahwa perangkat HDMI Anda kompatibel dengan HDMI-CEC. Fitur EasyLink hanya berfungsi dengan perangkat yang kompatibel dengan HDMI-CEC.

#### Ikon tidak ada volume ditampilkan

• Jika perangkat audio HDMI-CEC tersambung dan Anda menggunakan Remote Control TV untuk menyesuaikan tingkat volume perangkat, hal ini normal.

#### Foto, video dan musik dari perangkat USB tidak ditampilkan

• Pastikan perangkat penyimpanan USB diatur agar sesuai dengan Kelas Penyimpanan Massal, seperti yang dijelaskan dalam dokumentasi perangkat penyimpanan.

• Pastikan perangkat penyimpanan USB kompatibel dengan TV.

• Pastikan format file audio dan gambar didukung oleh TV.

#### Pemutaran file USB tersendat-sendat

• Kinerja transfer perangkat penyimpanan USB mungkin membatasi kecepatan transfer data ke TV yang menyebabkan pemutaran buruk.

#### Jaringan

#### Jaringan Wi-Fi tidak ditemukan atau terganggu

• Oven microwave, telepon DECT, atau perangkat Wi-Fi 802.11b/g/n lain di sekitar Anda mungkin mengganggu jaringan nirkabel.

• Pastikan firewall di jaringan Anda memungkinkan akses ke sambungan nirkabel TV.

• Jika jaringan nirkabel tidak bekerja dengan tepat di rumah Anda, coba penginstalan jaringan berkabel.

#### Internet tidak berfungsi

• Jika sambungan ke router OK, periksa sambungan

#### <span id="page-53-2"></span>router ke Internet.

#### PC dan sambungan Internet lambat

• Lihat informasi tentang jangkauan dalam ruangan, kecepatan transfer, dan faktor kualitas sinyal lainnya di buku petunjuk router nirkabel Anda.

• Gunakan sambungan Internet berkecepatan tinggi (broadband) untuk router Anda.

#### **DHCP**

<span id="page-53-1"></span>• Jika sambungan gagal, Anda dapat memeriksa pengaturan DHCP (Dynamic Host Configuration Protocol) di router. DHCP harus diaktifkan.

### Bluetooth

#### Tidak dapat memasangkan

• Pastikan perangkat dalam mode pemasangan. Baca buku petunjuk perangkat.

• Pastikan jarak speaker nirkabel sedekat mungkin dengan TV.

• Jangan mencoba memasangkan beberapa perangkat dengan TV secara bersamaan.

#### Sambungan Bluetooth hilang

• Selalu posisikan speaker nirkabel dalam jarak 5 meter dari TV.

Sinkronisasi Audio dan Video Bluetooth

• Sebelum membeli speaker Bluetooth nirkabel, cari tahu kualitas sinkronisasi Audio dengan Videonya, yang biasanya disebut 'lip sync'. Tidak semua perangkat Bluetooth memiliki kinerja bagus. Minta saran dari toko/penjual TV Anda.

### Bahasa Menu Salah

#### Kembalikan bahasa ke bahasa Anda

**1 -** Tekan Beranda untuk menuju layar Beranda.

2 - Tekan MENU.

3 - Tekan tombol Navigasi - turun 4 kali dan tekan OK.

4 - Tekan tombol Navigasi - bawah 5 kali dan tekan OK.

5 - Pilih bahasa Anda dan tekan OK.

6 - Tekan Kembali atau EXIT berulang kali untuk menutup menu.

### <span id="page-53-0"></span> $\frac{1}{213}$ Bantuan online

Untuk menyelesaikan masalah terkait TV Philips, Anda dapat bertanya kepada dukungan online kami. Anda dapat memilih bahasa dan mengetikkan nomor model produk Anda.

Buka [www.philips.com/TVsupport](http://www.philips.com/TVsupport).

Pada situs dukungan Anda dapat menemukan nomor telepon dukungan pelanggan di negara Anda serta jawaban atas pertanyaan yang sering diajukan (FAQ). Di beberapa negara, Anda dapat bercakap-cakap melalui Internet dengan salah satu kolaborator kami dan mengajukan pertanyaan langsung atau mengirim pertanyaan via email.

Anda dapat mengunduh perangkat lunak TV atau buku petunjuk untuk dibaca di komputer.

### 21.4 Dukungan dan Perbaikan

Untuk masalah dukungan dan perbaikan, hubungi hotline Dukungan Pelanggan di negara Anda. Teknisi servis kami akan melakukan perbaikan, jika perlu.

Cari nomor telepon di dokumen cetak yang disertakan dengan TV Anda. Atau kunjungi situs web kami [www.philips.com/TVsupport](http://www.philips.com/TVsupport) dan pilih negara Anda jika diperlukan.

#### Nomor model dan nomor seri TV

Anda mungkin diminta untuk memberi nomor model produk TV dan nomor seri TV. Temukan nomor ini di label kemasan atau pada label jenis di bagian belakang atau bawah TV.

#### Peringatan

Jangan coba perbaiki sendiri TV Anda. Tindakan tersebut bisa menyebabkan cedera parah, kerusakan TV yang tidak dapat diperbaiki, atau membatalkan garansi.

# <span id="page-54-2"></span><span id="page-54-0"></span>Keselamatan dan Perawatan

#### <span id="page-54-1"></span>22.1

## Keselamatan

### Penting

Baca dan pahami semua petunjuk keselamatan sebelum menggunakan TV. Jika kerusakan tersebut diakibatkan ketidakpatuhan terhadap petunjuk, garansi akan hangus.

### Risiko Tersengat Aliran Listrik atau Kebakaran

• Hindarkan TV dari terkena hujan atau air. Jangan sekali-kali meletakkan wadah berisi zat cair, seperti vas, di dekat TV.

Jika cairan tumpah di atas atau masuk ke dalam TV, segera lepaskan TV dari stopkontak.

Hubungi Layanan Pelanggan TV Philips agar TV diperiksa sebelum digunakan.

• Jangan paparkan TV, remote control atau baterai pada panas berlebih. Jangan menempatkan barangbarang tersebut dekat lilin yang menyala, api terbuka atau sumber panas lain, termasuk sinar matahari langsung.

• Jangan masukkan benda ke slot ventilasi atau bagian-bagian terbuka lainnya pada TV.

• Jangan meletakkan benda-benda berat di atas kabel daya.

• Hindari mendorong keras steker daya secara paksa. Steker daya yang longgar bisa menimbulkan percikan api atau kebakaran. Pastikan tidak ada tekanan pada kabel daya saat Anda memutar layar TV.

• Untuk memutus sambungan TV dari daya listrik utama, steker daya TV harus dilepaskan. Saat memutus sambungan daya, selalu tarik stekernya, jangan kabelnya. Pastikan Anda selalu memiliki akses sepenuhnya terhadap steker, kabel, dan stopkontak.

### Risiko Cedera atau Kerusakan pada TV

• Perlu dua orang untuk mengangkat dan membawa TV yang beratnya lebih dari 25 kg atau 55 lbs.

• Jika Anda memasang TV pada dudukan, gunakan dudukan yang disertakan saja. Kencangkan dudukan TV dengan kuat.

Letakkan TV di permukaan datar dan rata yang dapat

menopang berat TV dan dudukan.

• Saat terpasang, pastikan braket pemasangan di dinding tersebut dapat dengan aman menopang berat TV. TP Vision tidak bertanggung jawab atas kesalahan pemasangan di dinding yang

menyebabkan kecelakaan, cedera, atau kerusakan.

• Beberapa bagian dari produk ini terbuat dari kaca. Tangani dengan hati-hati untuk menghindari cedera atau kerusakan.

Risiko kerusakan pada TV !

Sebelum menyambungkan TV ke stopkontak, pastikan voltase daya cocok dengan nilai voltase yang tertera di bagian belakang TV. Jangan sekali-kali menyambungkan TV ke stopkontak jika voltasenya berbeda.

### Bahaya Stabilitas

Sebuah set televisi dapat jatuh, menyebabkan cedera pribadi serius atau kematian. Banyak cedera, terutama pada anak-anak, dapat dihindari dengan melakukan tindakan pencegahan sederhana sebagai berikut:

• SELALU pastikan set televisi tidak menggantung di ujung furnitur yang menopangnya.

• SELALU gunakan kabinet atau dudukan atau metode pemasangan yang direkomendasikan oleh produsen dari set televisi.

• SELALU gunakan perabot yang dapat menopang set televisi.

• SELALU beri tahu anak-anak tentang bahaya memanjat perabot untuk menjangkau set televisi atau pengaturannya.

• SELALU rutekan kabel besar dan kecil yang tersambung ke televisi agar tidak membuat Anda tersandung, tidak tertarik, atau terseret.

• JANGAN letakkan set televisi di lokasi yang tidak stabil.

• JANGAN PERNAH letakkan set televisi di perabot tinggi (contohnya, lemari atau rak buku) tanpa mengaitkan perabot dan set televisi dengan penopang yang sesuai.

• JANGAN PERNAH letakkan set televisi di atas kain atau material lain yang terletak di antara set televisi dan perabot penopang.

• JANGAN PERNAH menempatkan benda-benda yang mungkin membuat anak-anak ingin memanjat, seperti mainan dan remote control, di atas televisi atau perabot tempat televisi tersebut diletakkan.

Jika set televisi yang sudah ada akan dipertahankan dan dipindahkan, pertimbangan sama seperti yang ada di atas harus diterapkan.

### <span id="page-55-1"></span>Risiko Baterai

• Jangan sampai baterai tertelan. Bahaya luka bakar kimiawi.

• Remote control dapat berisi baterai sel jenis koin/kancing. Jika baterai sel koin/kancing tertelan, bisa menyebabkan luka bakar internal dalam 2 jam saja dan bisa menyebabkan kematian.

• Jauhkan baterai baru atau bekas dari jangkauan anak-anak.

• Jika wadah baterai tidak ditutup dengan rapat, hentikan penggunaan produk dan jauhkan dari jangkauan anak-anak.

• Jika menurut Anda baterai mungkin tertelan atau berada di dalam salah satu bagian badan, segera cari bantuan medis.

• Risiko kebakaran atau ledakan jika baterai diganti dengan jenis yang salah.

• Penggantian baterai dengan jenis yang salah yang dapat merusak pelindung (contohnya, beberapa jenis baterai litium tertentu).

<span id="page-55-0"></span>• Pembuangan baterai ke api atau oven panas, atau penggilasan atau pemotongan baterai secara mekanis, yang dapat menyebabkan ledakan.

• Meninggalkan baterai di lingkungan sekitar dengan temperatur tinggi yang ekstrem yang dapat menyebabkan ledakan atau kebocoran cairan atau gas yang mudah terbakar.

• Pemberian tekanan udara rendah yang ekstrem pada baterai yang dapat menyebabkan ledakan atau kebocoran cairan atau gas yang mudah terbakar.

### Risiko Panas Berlebih

Jangan sekali-kali memasang TV di ruang yang sempit. Selalu berikan jarak sekitar 10 cm atau 4 inci di sekitar TV untuk ventilasi. Pastikan tirai atau objek lain tidak menutup slot ventilasi pada TV.

### Badai Petir

Lepas TV dari stopkontak dan antena sebelum terjadi badai petir.

Selama badai petir, jangan menyentuh bagian apa pun dari TV, kabel daya atau kabel antena.

### Risiko Kerusakan Pendengaran

Jangan menggunakan earphone atau headphone pada volume tinggi atau dalam jangka waktu lama.

### Suhu Rendah

Jika TV diangkut dalam suhu di bawah 5°C atau 41°F, bongkar TV dan tunggu hingga suhu TV mencapai suhu kamar sebelum menyambungkan TV ke stopkontak.

### Kelembapan

Bergantung pada suhu dan kelembapan, Anda mungkin mendapati sedikit kondensasi di bagian dalam kaca depan TV Anda (di beberapa model), namun kasus ini sangat jarang terjadi. Untuk mencegahnya, hindarkan TV dari sinar matahari langsung, panas, atau kelembapan ekstrem. Jika terjadi, kondensasi tersebut akan langsung lenyap saat TV diputar selama beberapa jam. Uap kondensasi tidak akan membahayakan TV atau menyebabkan malfungsi.

### $\overline{222}$ Perawatan Layar

• Jangan menyentuh, menekan, menggosok atau membentur layar dengan benda apa pun.

- Cabut kabel daya TV sebelum membersihkan.
- Bersihkan TV dan bingkai dengan kain lembap yang lembut dan seka perlahan. Jangan menyentuh LED Ambilight\* yang terdapat di bagian belakang TV. Jangan gunakan zat-zat seperti alkohol, zat kimiawi atau pembersih rumah tangga pada TV.
- Agar bentuknya tidak berubah dan warnanya tidak memudar, seka tetesan air sesegera mungkin.
- Hindari gambar diam semaksimal mungkin. Gambar diam adalah gambar yang tetap ditampilkan di layar dalam jangka waktu lama. Gambar diam termasuk menu di layar, bilah hitam, tampilan waktu, dll. Jika Anda harus menggunakan gambar diam, kurangi kontras dan kecerahan layar untuk mencegah kerusakan pada layar.

\* LED Ambilight hanya tersedia di model yang mendukung fungsi Ambilight.

## <span id="page-56-1"></span><span id="page-56-0"></span> $\overline{23}$ Ketentuan Penggunaan

2021 © TP Vision Europe B.V. Semua hak dilindungi undang-undang.

Produk ini dipasarkan oleh TP Vision Europe B.V. atau salah satu afiliasinya, yang selanjutnya dalam dokumen ini disebut TP Vision, yang merupakan produsen produk ini. TP Vision adalah pemberi garansi terkait TV ini yang di dalamnya disertai buklet ini. Philips dan Philips Shield Emblem adalah merek dagang terdaftar dari Koninklijke Philips N.V.

Spesifikasi bisa berubah tanpa pemberitahuan. Merek dagang adalah hak milik Koninklijke Philips N.V atau pemiliknya masing-masing. TP Vision berhak mengubah produk kapan pun tanpa berkewajiban untuk menyesuaikan suplai sebelumnya.

Materi tertulis yang dikemas bersama TV dan buku petunjuk yang tersimpan di dalam memori TV atau diunduh dari situs web

Philips www.philips.com/TVsupport diyakini cukup untuk penggunaan sistem yang sesuai peruntukannya.

Materi di panduan ini diyakini cukup untuk membantu penggunaan sistem sesuai peruntukannya. Jika produk, atau masing-masing modul atau prosedurnya digunakan untuk tujuan selain yang ditetapkan di sini, pastikan kevalidan dan kesesuaiannya. TP Vision menjamin bahwa materinya tidak melanggar satu pun paten Amerika Serikat. Tidak ada jaminan lain yang tersurat maupun tersirat. TP Vision tidak dapat dimintai pertanggungjawabannya atas kesalahan isi di dalam dokumen ini atau masalah akibat konten dalam dokumen ini. Kesalahan yang dilaporkan kepada Philips akan disesuaikan dan dipublikasikan di situs web dukungan Philips sesegera mungkin.

Ketentuan jaminan -Â Risiko cedera, kerusakan pada TV, atau pembatalan garansi!

Jangan sekali-sekali memperbaiki sendiri TV Anda. Gunakan TV dan aksesori hanya sesuai peruntukannya oleh produsen. Tanda perhatian yang tertera pada bagian belakang TV menunjukkan risiko sengatan listrik. Jangan sekali-kali melepaskan penutup TV. Selalu hubungi Layanan Pelanggan TV Philips untuk melakukan servis atau perbaikan. Cari nomor telepon di dokumen cetak yang disertakan dengan TV Anda. Atau kunjungi situs web kami www.philips.com/TVsupport dan pilih negara Anda jika diperlukan. Semua operasi yang secara tegas dilarang di buku petunjuk ini, atau semua penyetelan dan prosedur perakitan yang tidak direkomendasikan atau diotorisasikan di buku petunjuk ini akan membatalkan garansi.

#### Karakteristik piksel

Produk TV ini memiliki piksel berwarna dalam jumlah banyak. Meskipun jumlah piksel efektifnya 99,999% atau lebih, titik hitam atau titik terang cahaya (merah, hijau, atau biru) mungkin muncul secara konstan pada layar. Itu merupakan karakteristik struktur dari layar (dalam Standar industri umum) dan bukan merupakan kerusakan.

#### Kepatuhan CE

Dengan ini, TP Vision Europe B.V. menyatakan bahwa televisi ini mematuhi persyaratan utama dan ketentuan relevan lainnya dari Directives 2014/53/EU (RED), 2009/125/EC (Desain Ramah Lingkungan), dan 2011/65/EC (RoHS).

#### Kepatuhan terhadap EMF

TP Vision memproduksi dan menjual banyak produk yang ditargetkan bagi konsumen, seperti perkakas elektronik lainnya, yang secara umum memiliki kemampuan untuk memancarkan dan menerima sinyal elektromagnetik. Salah satu prinsip bisnis TP Vision yang terkemuka adalah melakukan semua upaya kesehatan dan keselamatan yang diperlukan untuk produk kami, guna mematuhi semua ketentuan hukum yang berlaku dan tetap mengikuti standar Medan Elektro Magnetik (EMF) yang berlaku pada saat memproduksi produk tersebut.

TP Vision berkomitmen untuk mengembangkan, memproduksi, dan memasarkan produk yang tidak menyebabkan efek buruk terhadap kesehatan. TP Vision menyatakan bahwa selama produk ditangani dengan benar sesuai peruntukannya, produk aman untuk digunakan sesuai bukti ilmiah yang tersedia saat ini. TP Vision berperan aktif dalam pengembangan standar EMF dan keselamatan internasional, sehingga TP Vision dapat mengantisipasi perkembangan lebih lanjut dalam standardisasi ini untuk menyertakannya dalam produknya sedari awal.

## <span id="page-57-0"></span> $\overline{24}$ Hak Cipta

### <span id="page-57-1"></span> $\overline{241}$ HDMI

#### HDMI

<span id="page-57-4"></span>Istilah HDMI, HDMI High-Definition Multimedia Interface (Antarmuka Multimedia Definisi Tinggi HDMI), dan logo HDMI adalah merek dagang atau merek dagang terdaftar dari HDMI Licensing Administrator, Inc.

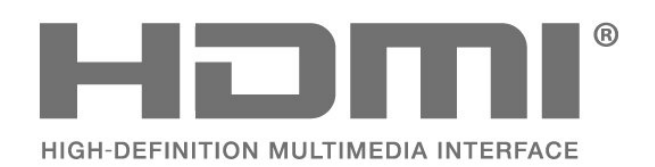

<span id="page-57-2"></span> $\overline{242}$ Dolby Vision dan Dolby Atmos

#### <span id="page-57-5"></span>Dolby Vision dan Dolby Atmos

Dolby, Dolby Vision, Dolby Atmos, Dolby Audio, dan simbol D ganda adalah merek dagang terdaftar Dolby Laboratories Licensing Corporation. Diproduksi berdasarkan lisensi dari Dolby Laboratories. Karya rahasia yang belum dipublikasikan. Hak Cipta © 2012–2021 Dolby Laboratories.

Semua hak dilindungi undang-undang.

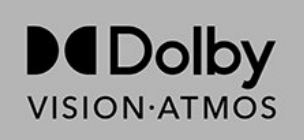

### <span id="page-57-6"></span><span id="page-57-3"></span>24.3 DTS-HD

#### DTS-HD

Untuk paten DTS, lihat http://patents.dts.com. Diproduksi berdasarkan lisensi dari DTS Licensing Limited. DTS, Simbol, DTS dan Simbol bersama-sama, DTS-HD, dan logo DTS-HD merupakan merek dagang terdaftar dan/atau merek dagang DTS, Inc. di Amerika Serikat dan/atau negara-negara lain. ©

DTS, Inc. SEMUA HAK DILINDUNGI UNDANG-UNDANG.

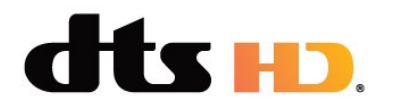

### 24.4 Wi-Fi Alliance

### Wi-Fi

Logo Wi-Fi CERTIFIED â"¢ adalah merek dagang terdaftar dari Wi-Fi Alliance®.

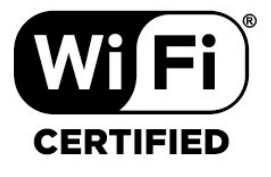

### $\frac{1}{245}$ Kensington

#### (Jika berlaku)

Kensington dan Micro Saver adalah merek dagang terdaftar AS ACCO World Corporation dengan registrasi yang diterbitkan dan aplikasi yang menunggu persetujuan di negara lain di seluruh dunia.

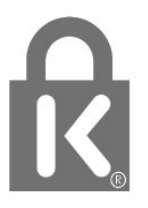

### $\frac{1}{246}$ Merek Dagang Lainnya

Semua merek dagang yang terdaftar dan tidak terdaftar lainnya adalah milik dari pemiliknya masingmasing.

# <span id="page-58-0"></span>Penafian menyangkut layanan dan/atau perangkat lunak yang ditawarkan oleh pihak ketiga

Layanan dan/atau perangkat lunak yang ditawarkan oleh pihak ketiga dapat diubah, ditangguhkan, atau diakhiri tanpa pemberitahuan terlebih dahulu. TP Vision tidak bertanggung jawab dalam situasi-situasi tersebut.

## <span id="page-59-0"></span>**Indeks**

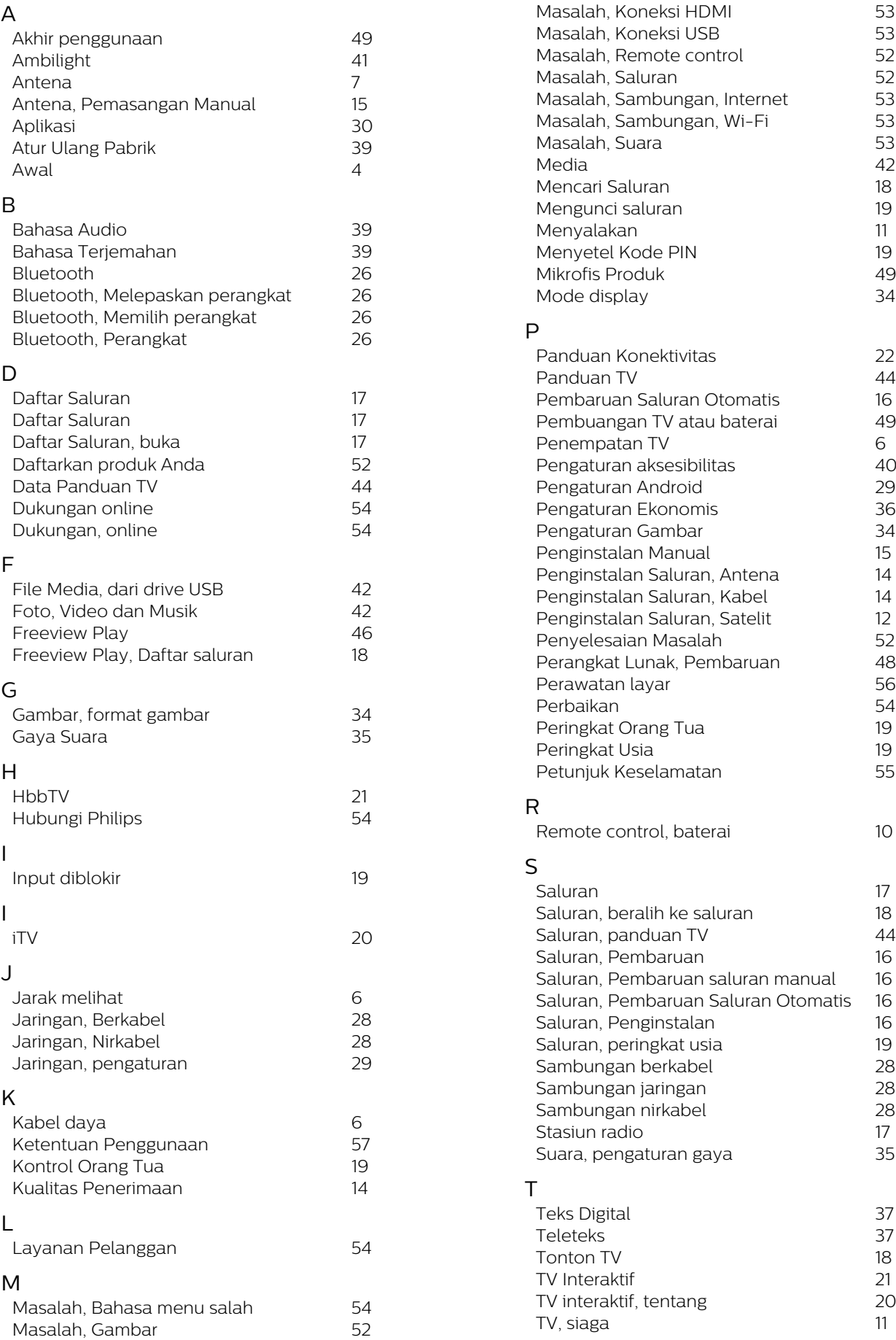

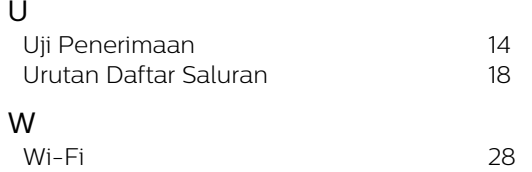

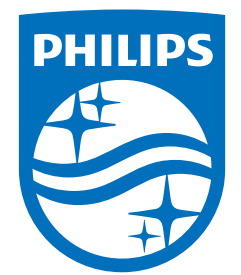

All registered and unregistered trademarks are property of their respective owners.<br>Specifications are subject to change without notice.<br>Philips and the Philips' shield emblem are trademarks of Koninklijke Philips N.V. and This product has been manufactured by and is sold under the responsibility of TP Vision Europe B.V., and TP Vision Europe B.V. is the warrantor in relation to this product. 2021© TP Vision Europe B.V. All rights reserved.

www.philips.com/welcome